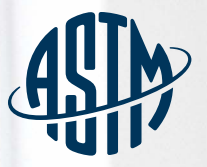

ASTM INTERNATIONAL Helping our world work better

**Guidance** and Materials ASTM Members Using WebEx **Meetings** 

www.astm.org

# **Contents**

### <span id="page-1-0"></span>CHAPTER 1 **GUIDANCE FOR WEBEX PARTICIPANTS**

- **[Downloading, Installing, and Updating the WebEx Meetings Desktop App](#page-2-0)**
- **[Participant Login for WebEx Meeting](#page-3-0)**
- **[Audio Connection Options](#page-8-0)**
- **[WebEx Meeting Center Controls and Audio Connection](#page-9-0)**
- **[Participant Voting Tools, Option 1](#page-10-0)**
- **[Participant Voting Tools, Option 2](#page-12-0)**
- **[Participant Note Taking](#page-18-0)**
- **[Options for Member to Start Meeting Without Host](#page-19-0)**

#### <span id="page-1-1"></span>CHAPTER 2 **GUIDANCE FOR WEBEX MEETING LEAD/HOST**

- **[How to Start your WebEx Meeting in Three Steps](#page-22-0)**
- **[Accessing Controls While Hosting](#page-24-0)**
- **[Mute/Unmute Participants](#page-26-0)**
- <span id="page-1-2"></span>**Presenter Role**
- **[Voting Options: Roll Call, Raise Hand Tool, or Polling](#page-30-0)**
- **[Accounting for Proxies](#page-36-0)**

### <span id="page-2-0"></span>**Download and Install the WebEx Meetings Desktop App**

The WebEx Meetings desktop app automatically downloads after starting or joining a WebEx meeting from a WebEx site or email invitation. Click the installation file to install it.

#### **To install the app without joining a meeting first:**

 $\pm$ 

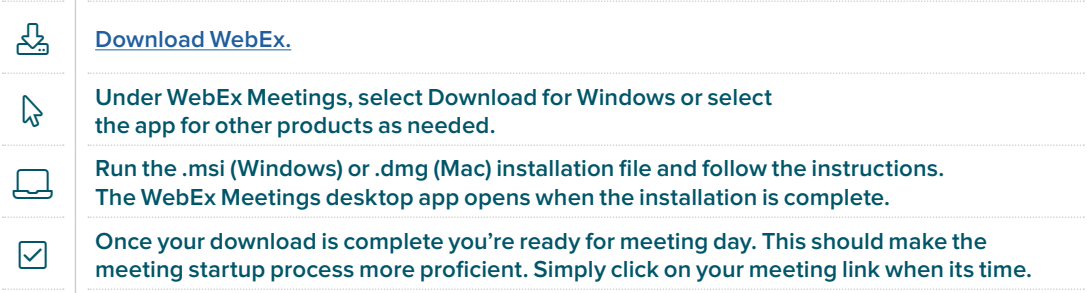

<span id="page-3-0"></span>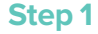

Click on the WebEx link associated with your meeting (note: if you are using the WebEx app, participants cannot login until the host has started the meeting)

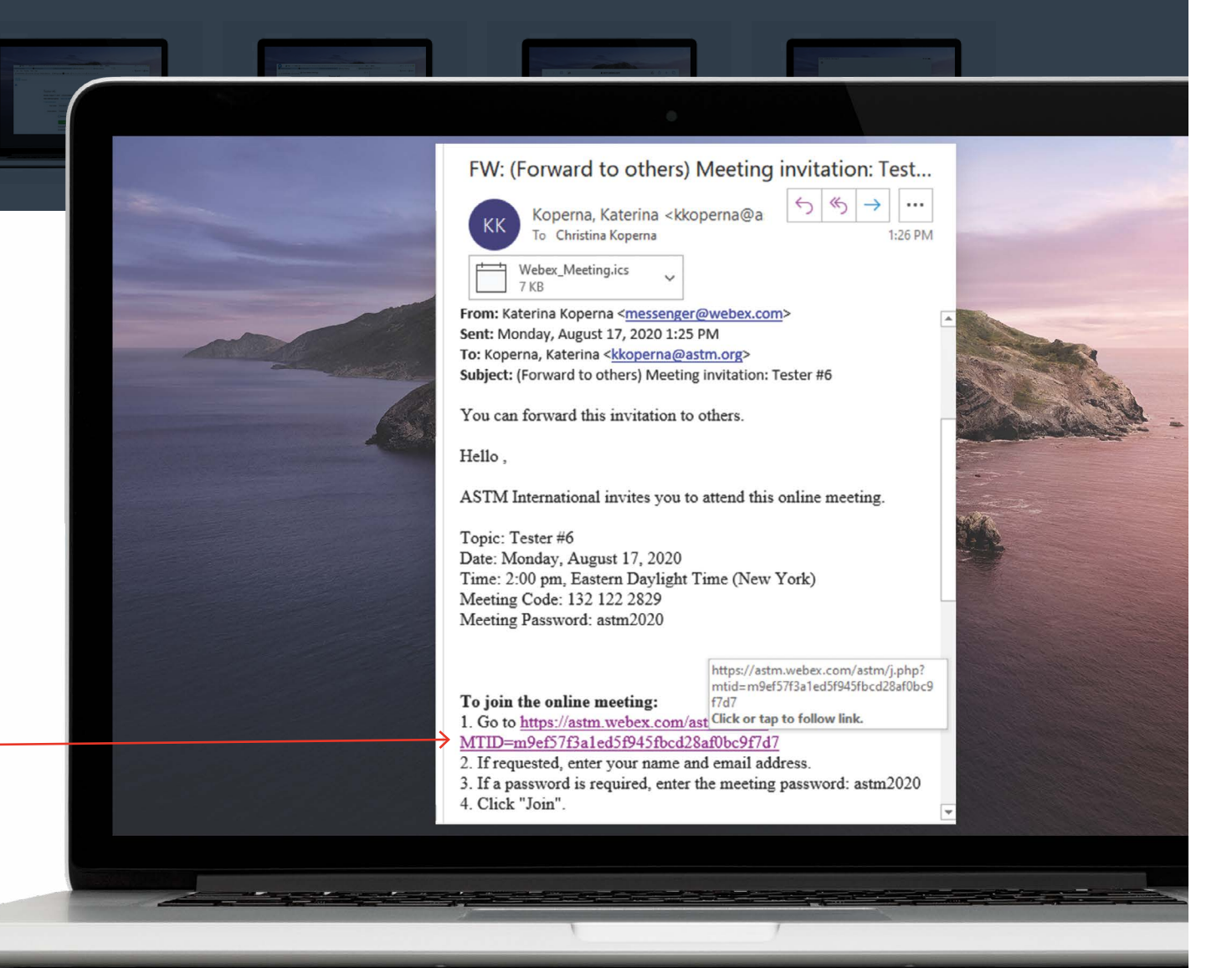

#### **Step 2**

Type your name as you would like it to appear to the host and other meeting participants, add your preferred email (this may need to be used in case of IT issues during the presentation) and click join.

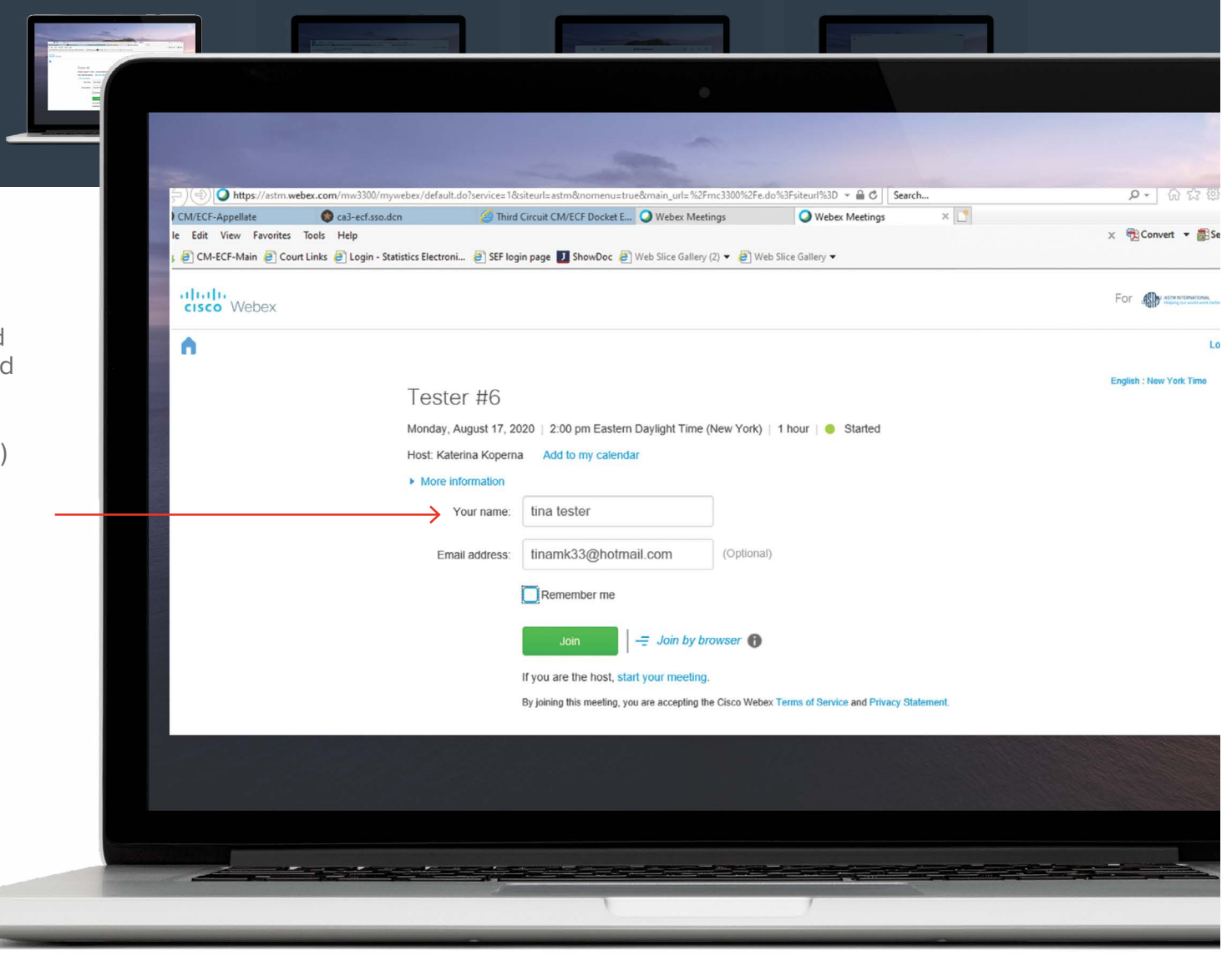

#### **Step 3A**

Select your audio preference (you can call-in from a land line, have WebEx call you at a preferred number, or use computer audio [see **Audio Connection Options** on page 9]), mute yourself and turn on/off video as desired; when you're ready click the green Join Meeting button to go into the meeting.

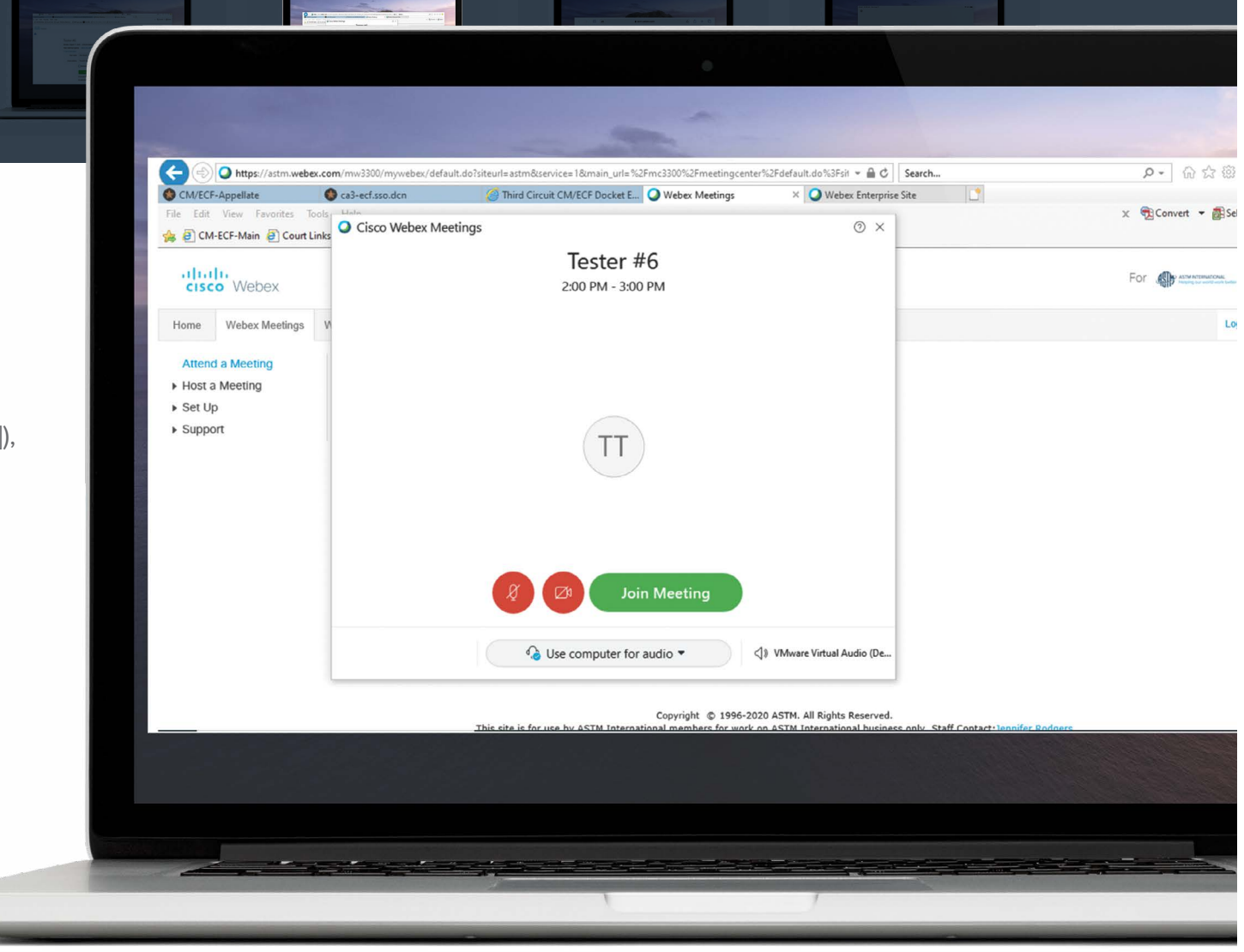

If you see a message like either of the next two messages, please try again in a few minutes as the host may be trying to get the meeting started.

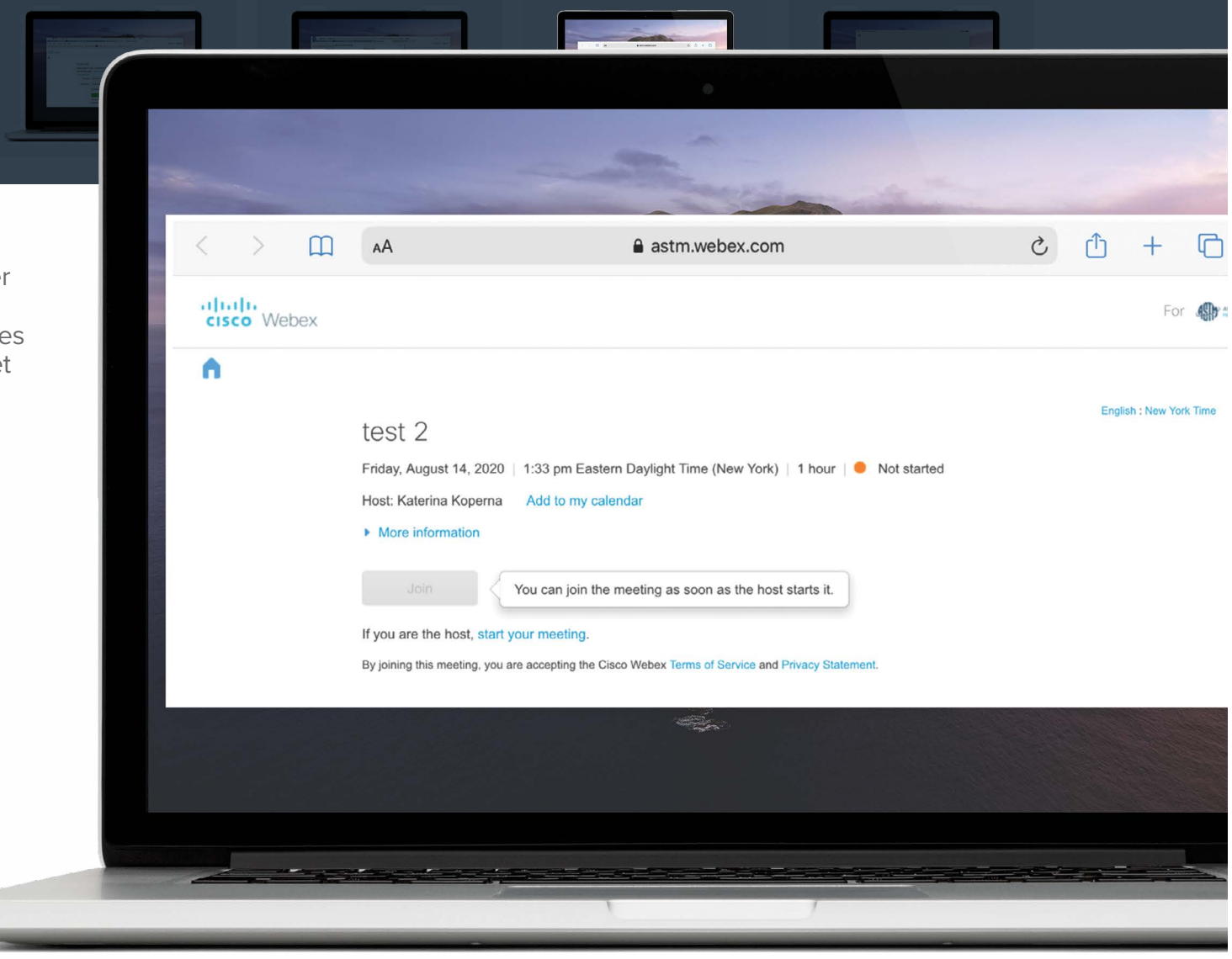

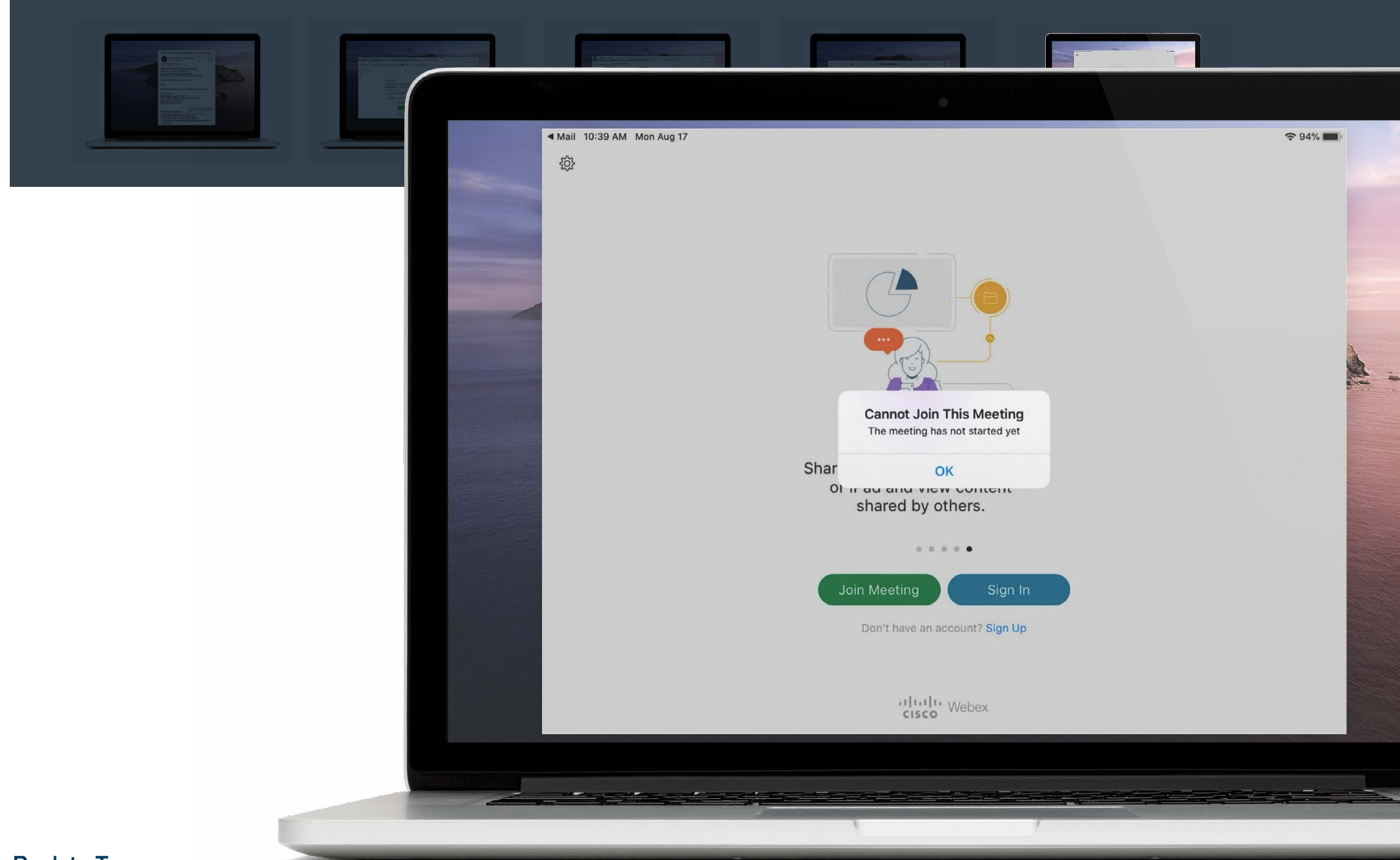

# <span id="page-8-0"></span>**Audio Connection Options**

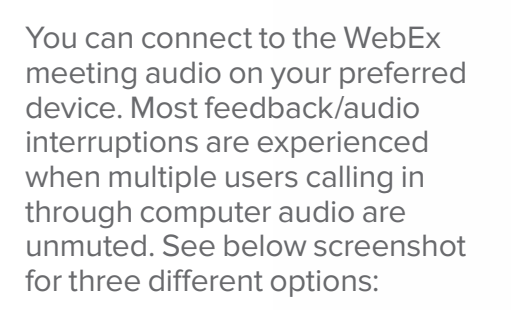

#### 1. use computer audio

- 2. have WebEx call you at a preferred number or
- 3. you call-in using a provided number/ participant code.

#### **Pro Tip**

If a participant chooses to call-in or have WebEx call them and does not enter their participant number, their name will appear in the participant box with no phone connection next to it. They will also appear in the participant box as a call-in user.

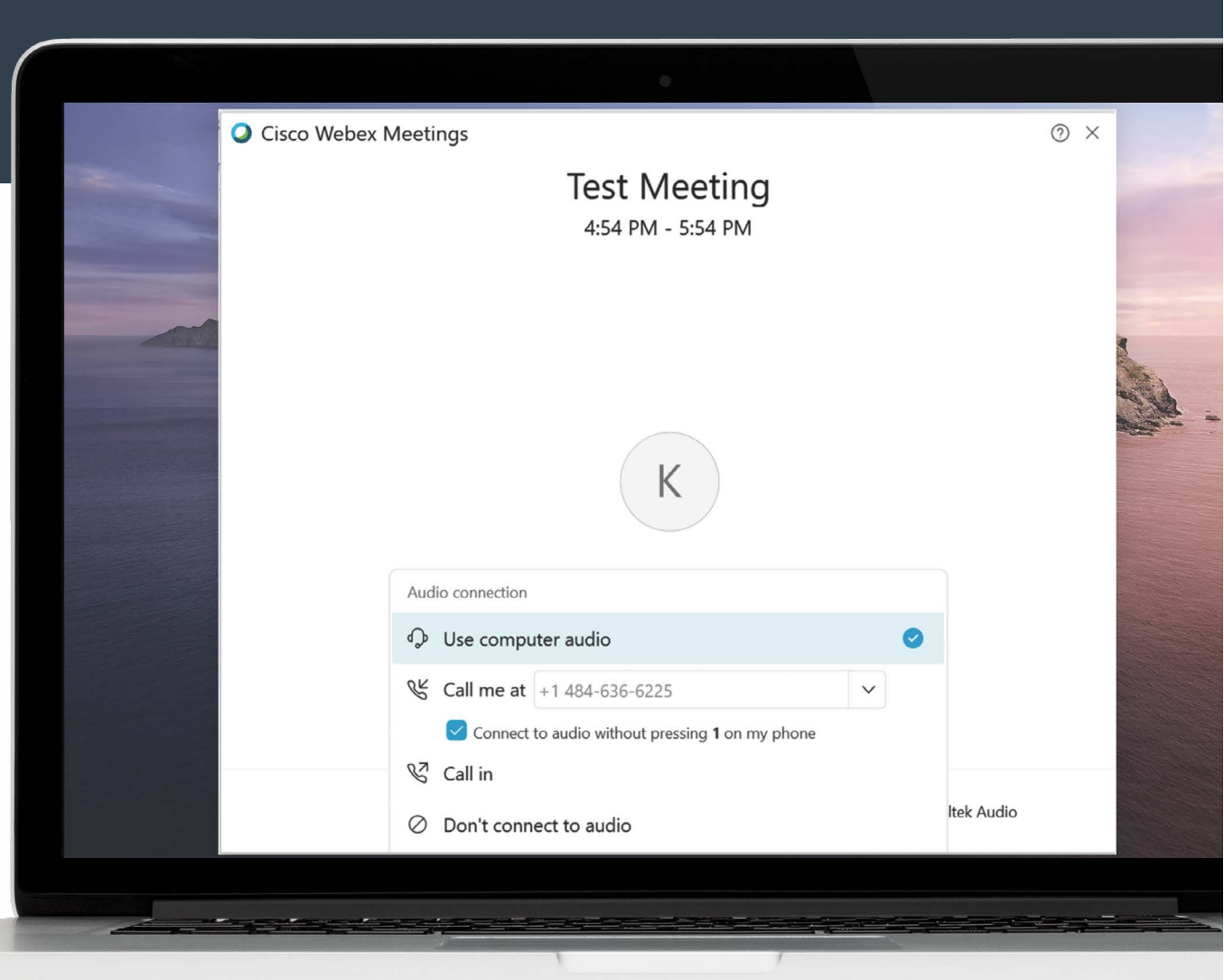

### <span id="page-9-0"></span>**WebEx Meeting Center Controls**

If you join and the host is not yet sharing their screen, the controls will appear in the bottom middle of your screen. Once the host starts sharing, the controls can be accessed from the same location, but you will need to hover your mouse over the shared content for the controls dialogue box to appear.

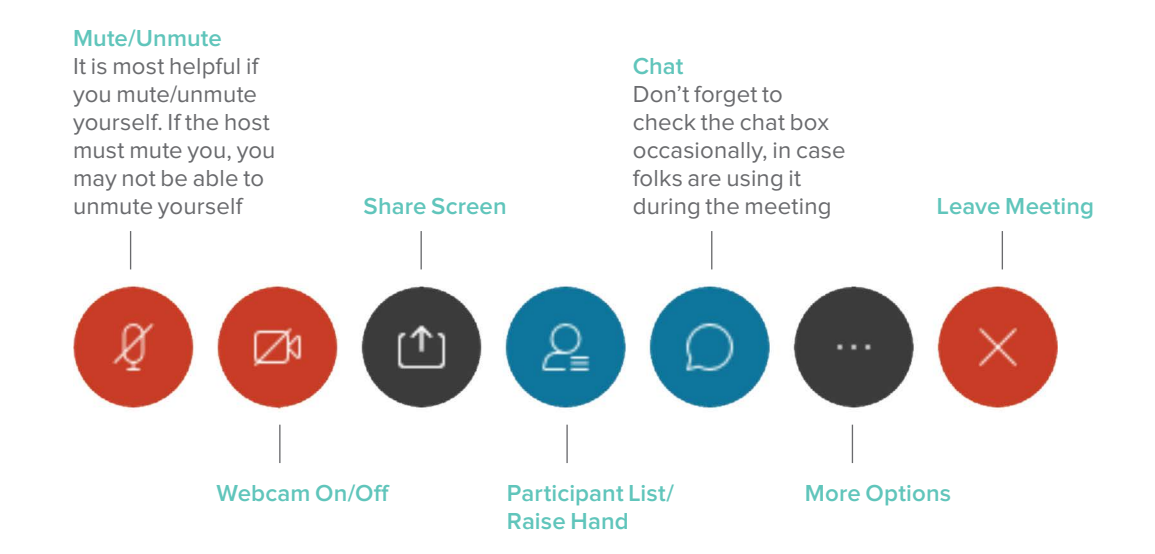

### **Audio Connection**

The most feedback is experienced when participants use their computer for audio. If possible, have WebEx call you back on your preferred device. You will still have all the same viewing and control capabilities as if you had called in from computer.

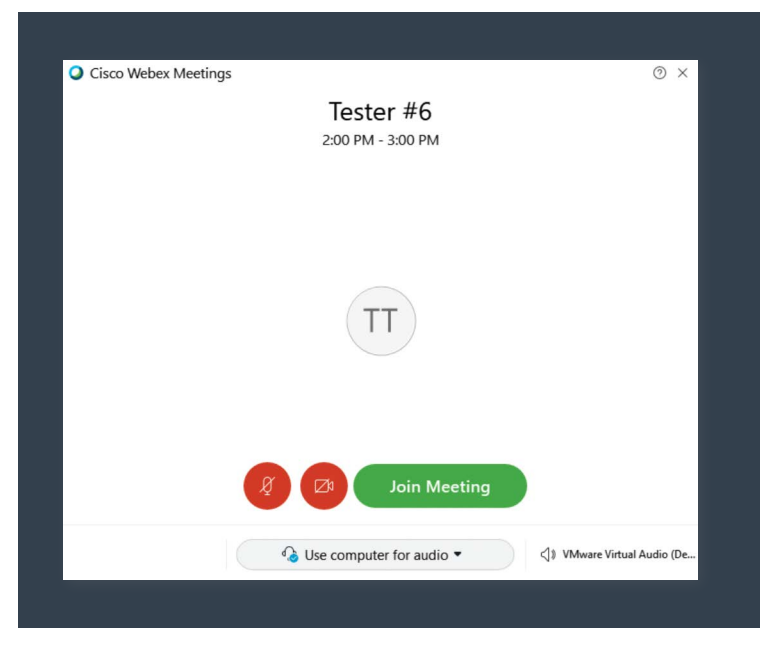

#### **Raise Hand Tool (accessed two different ways)**

<span id="page-10-0"></span> $0000$ 

If the participant box appears on the right side of your screen, hover your mouse over your name and click on the hand icon as shown. The host and presenter will see your hand raised indicating you'd like to speak or have a question. You will need to put your hand down once done, just click again.

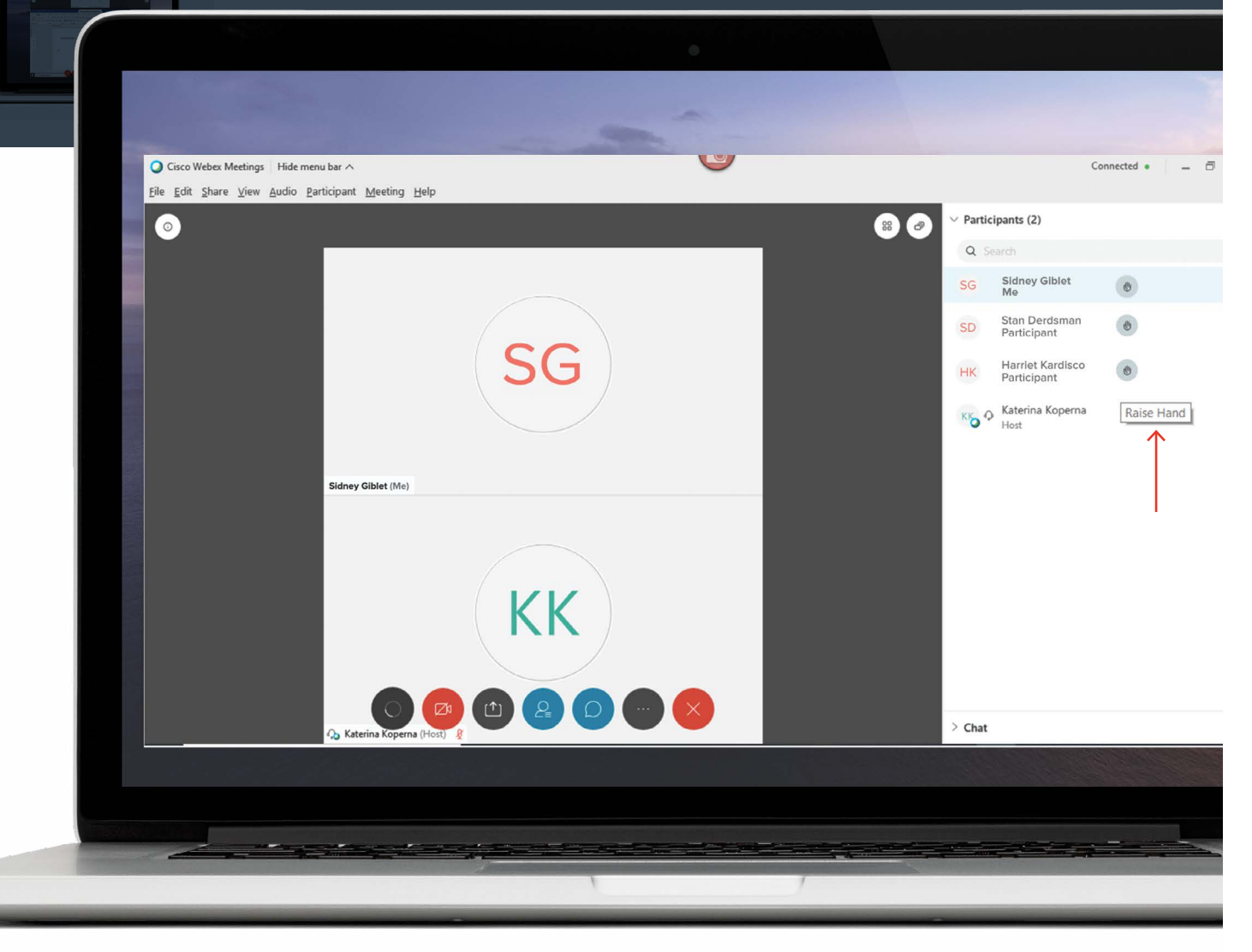

If the host is sharing their screen you may need to access your controls differently. Simply hover your mouse over the screen where it is being shared and the control panel will appear. Select the participant menu and you can raise your hand from there. You will need to put your hand down once you're done.

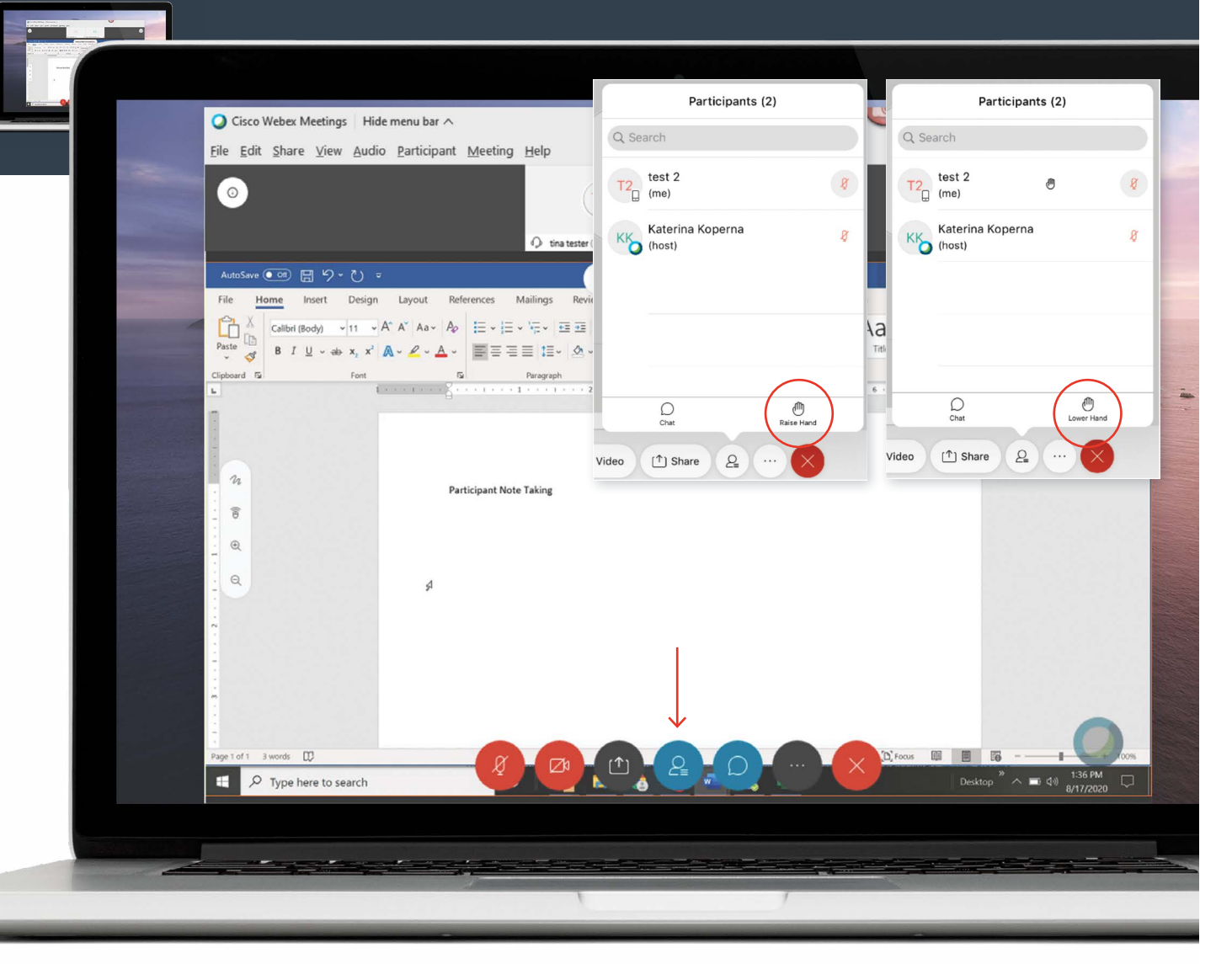

<span id="page-12-0"></span>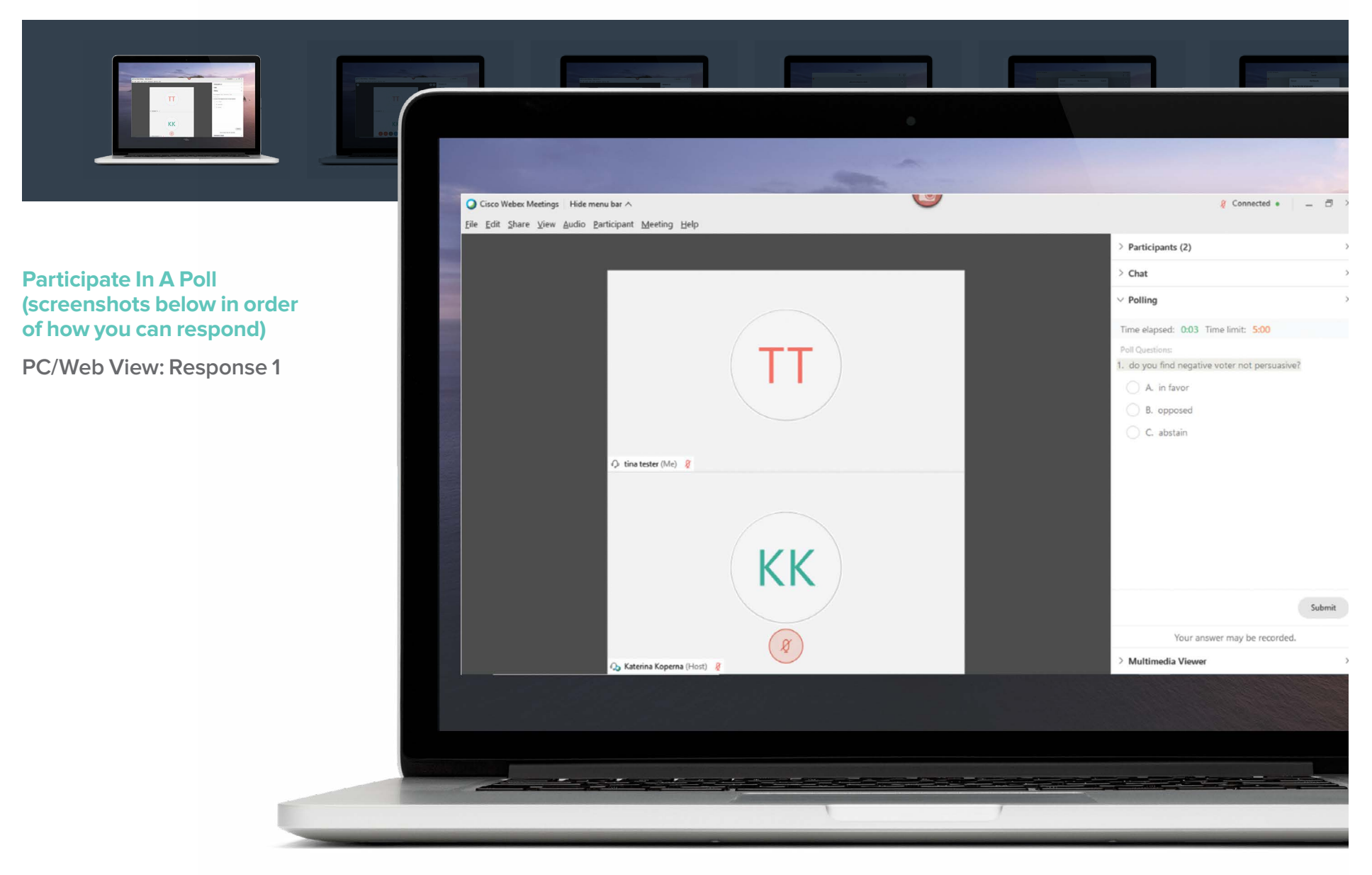

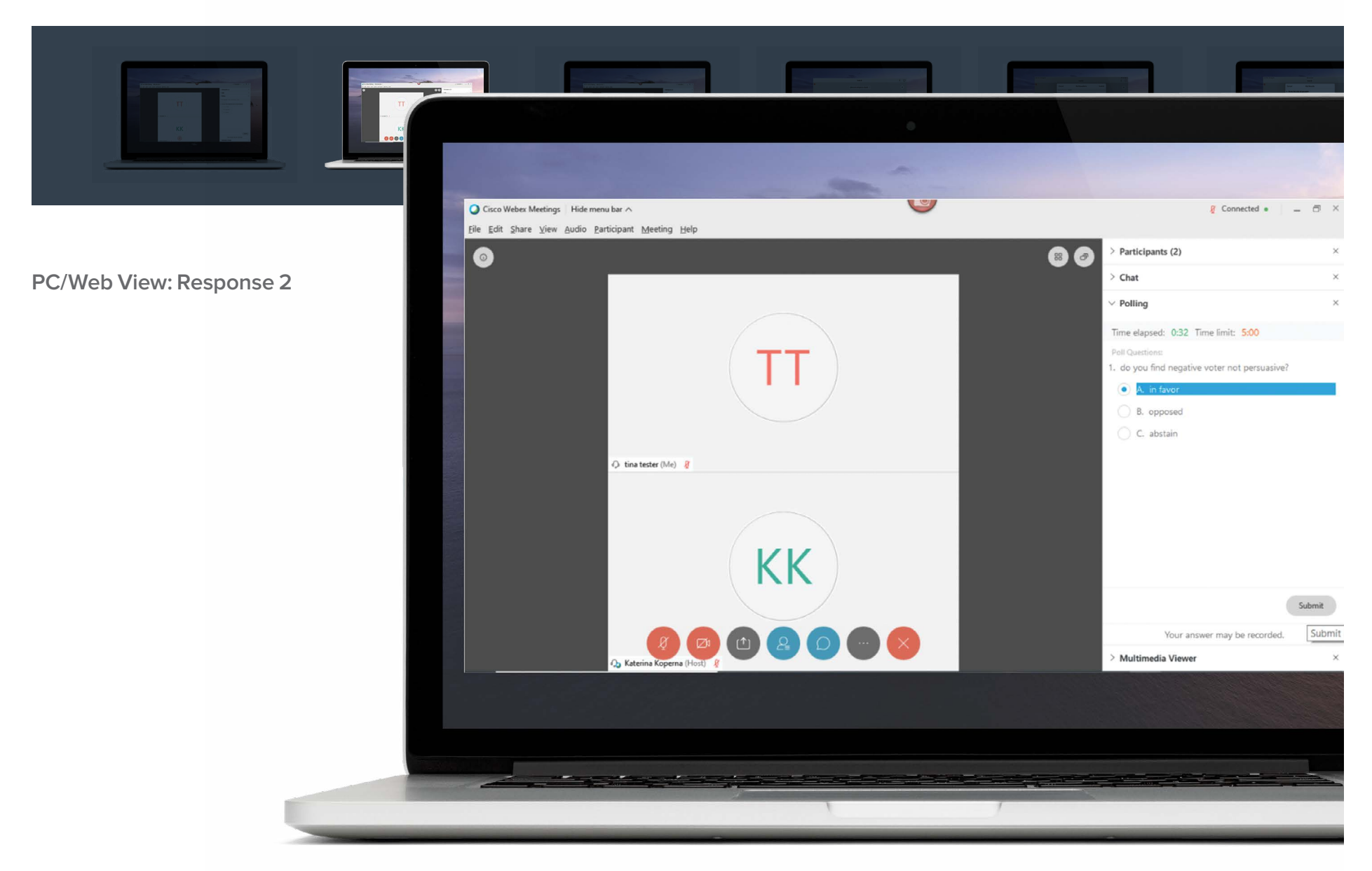

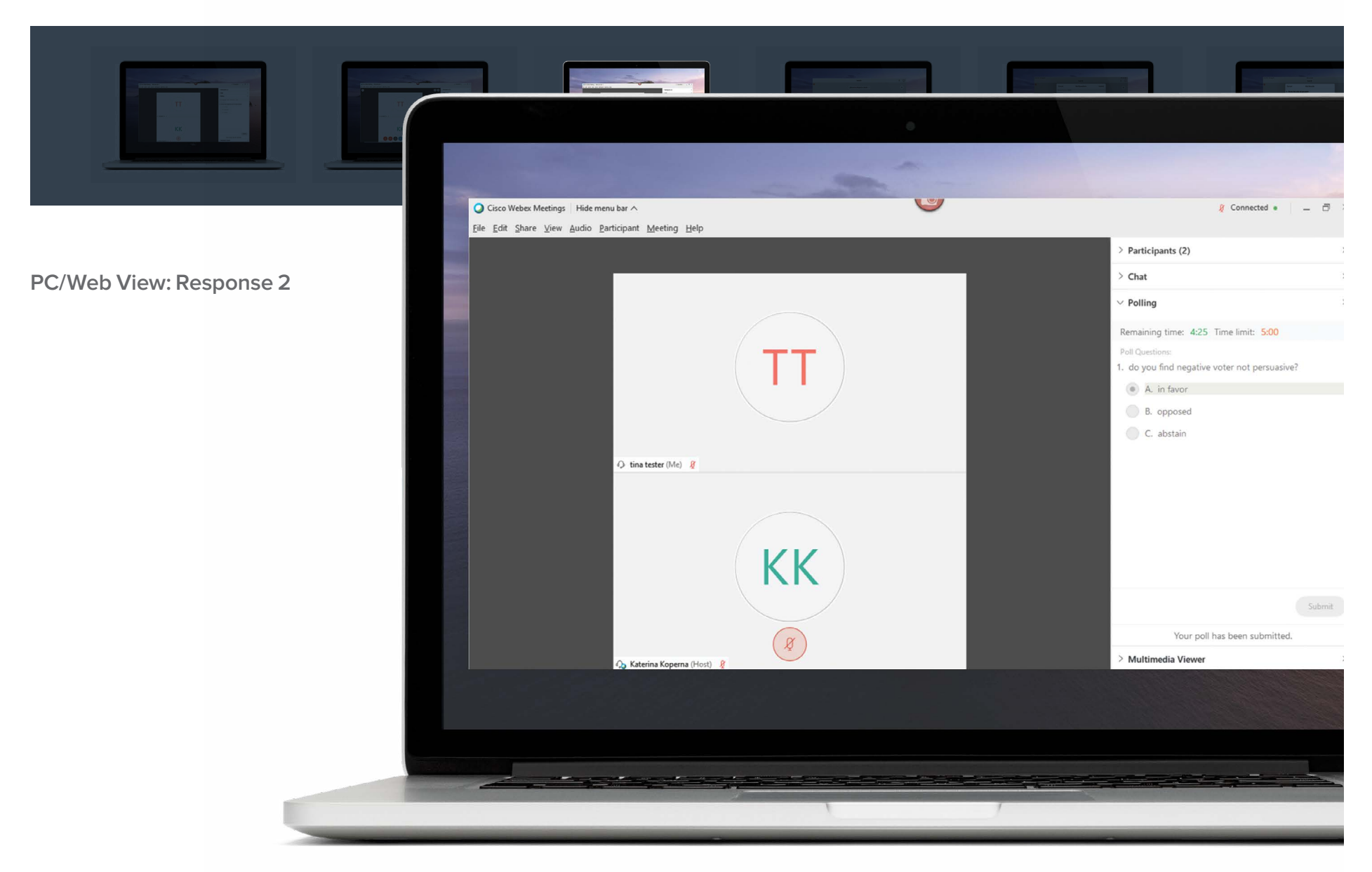

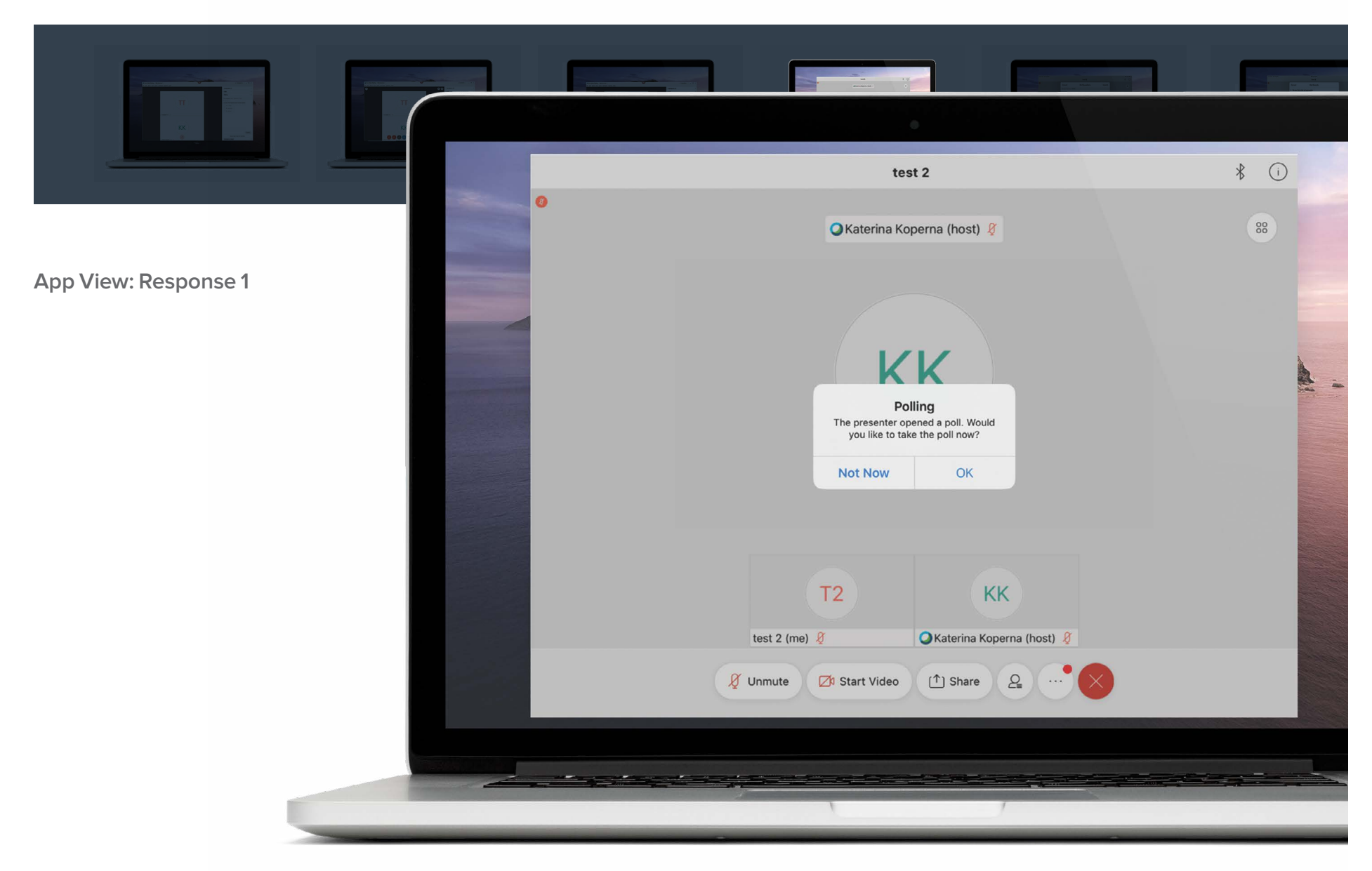

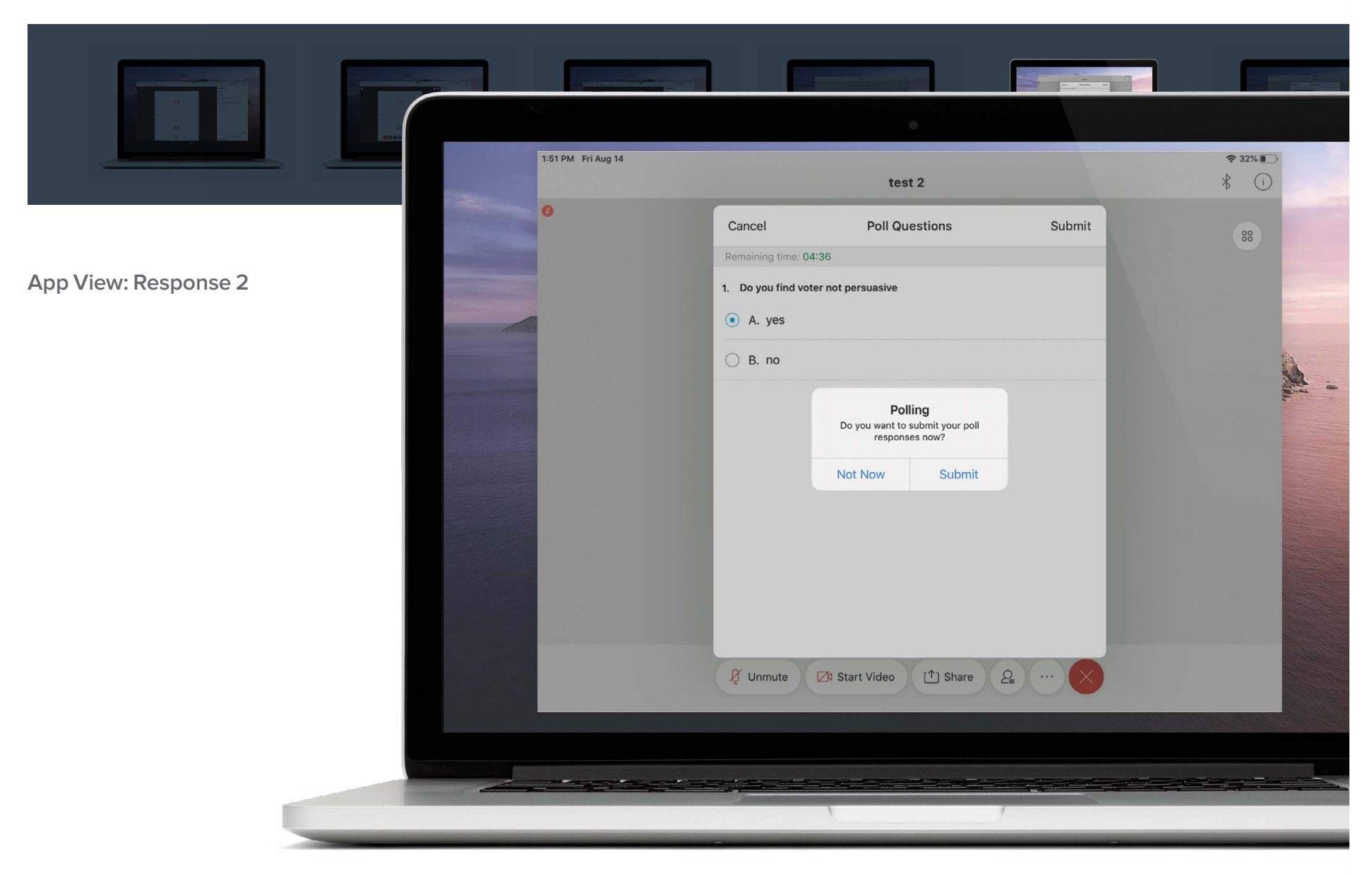

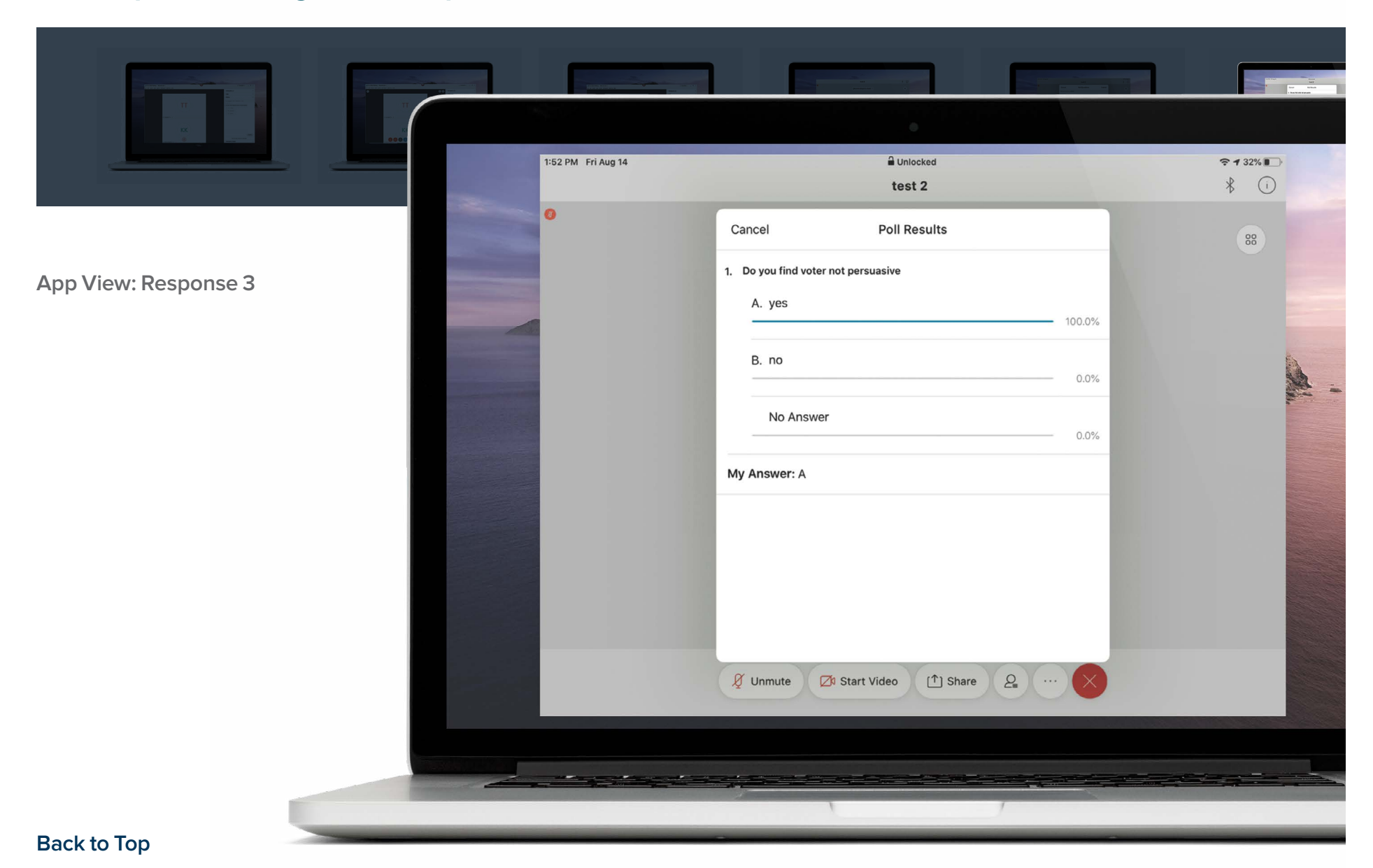

### <span id="page-18-0"></span>**Participant Note Taking**

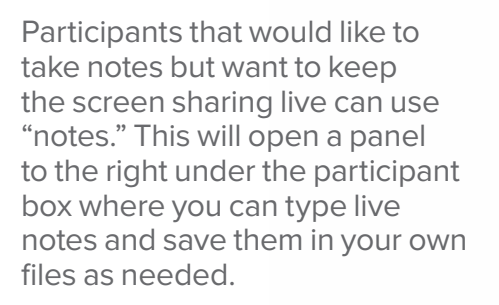

\* Notes can only be seen by the individual participant

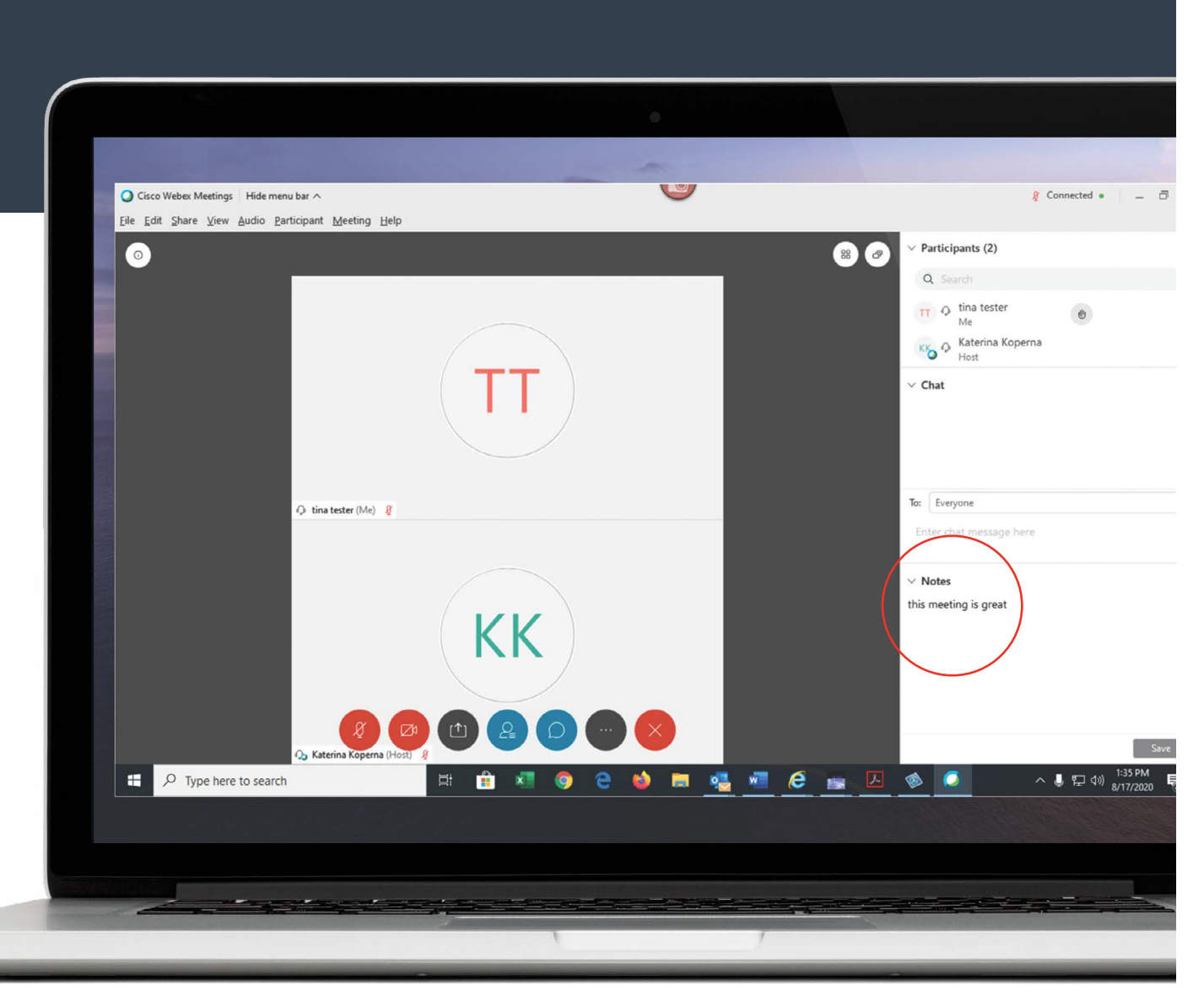

# <span id="page-19-0"></span>**Options for Member to Start Meeting Without Host\***

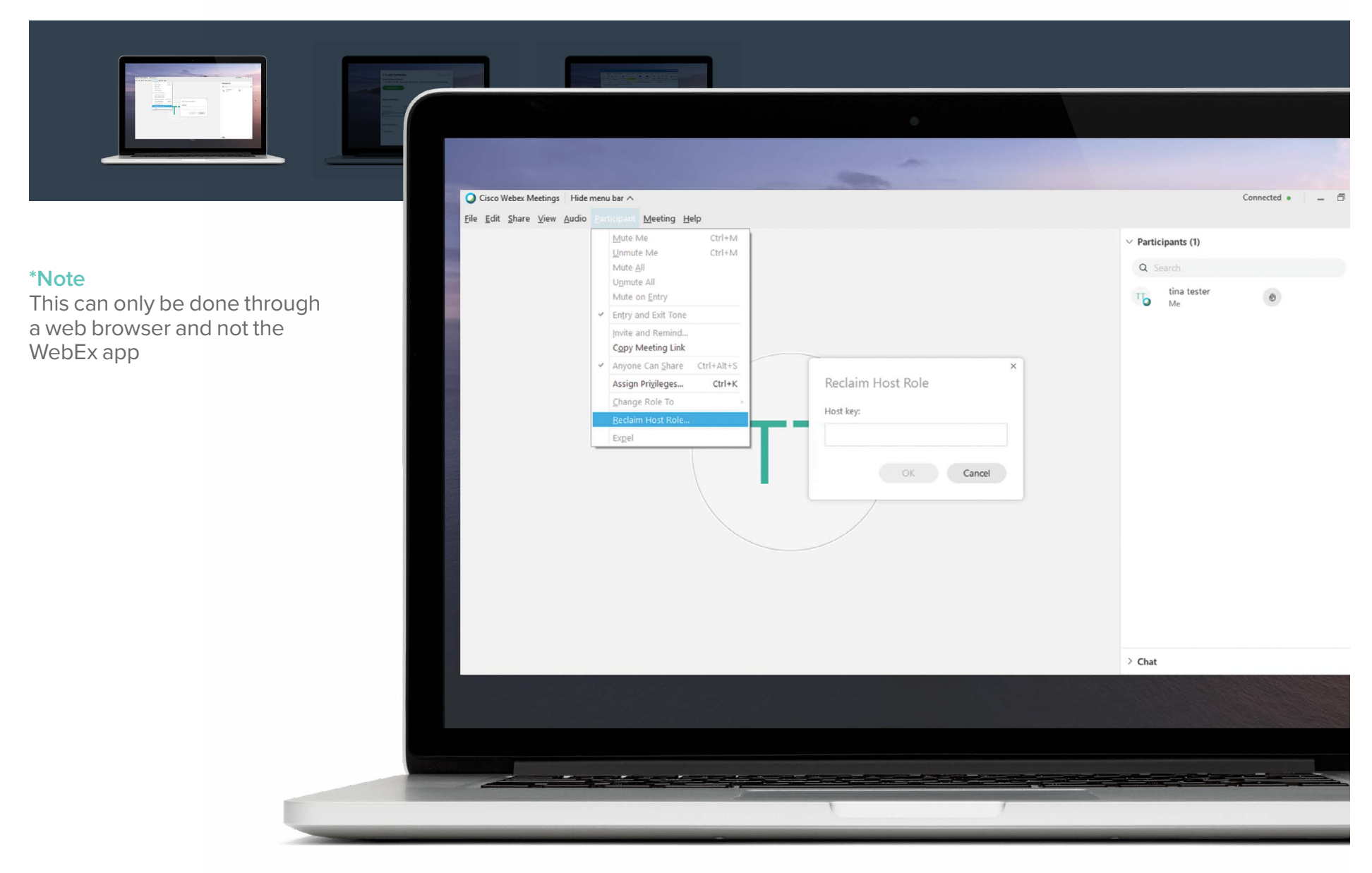

### **Options for Member to Start Meeting Without Host**

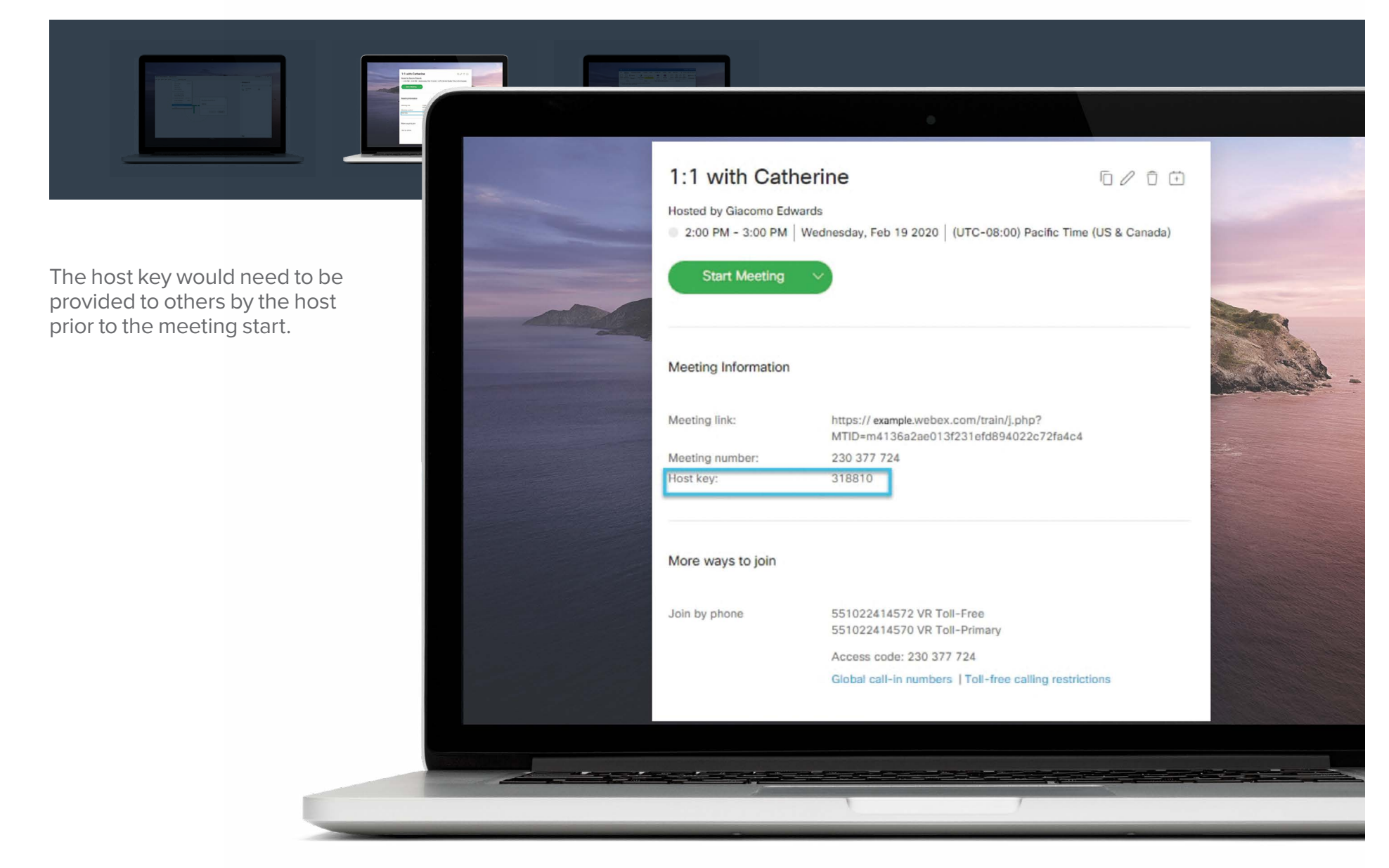

# **Options for Member to Start Meeting Without Host\***

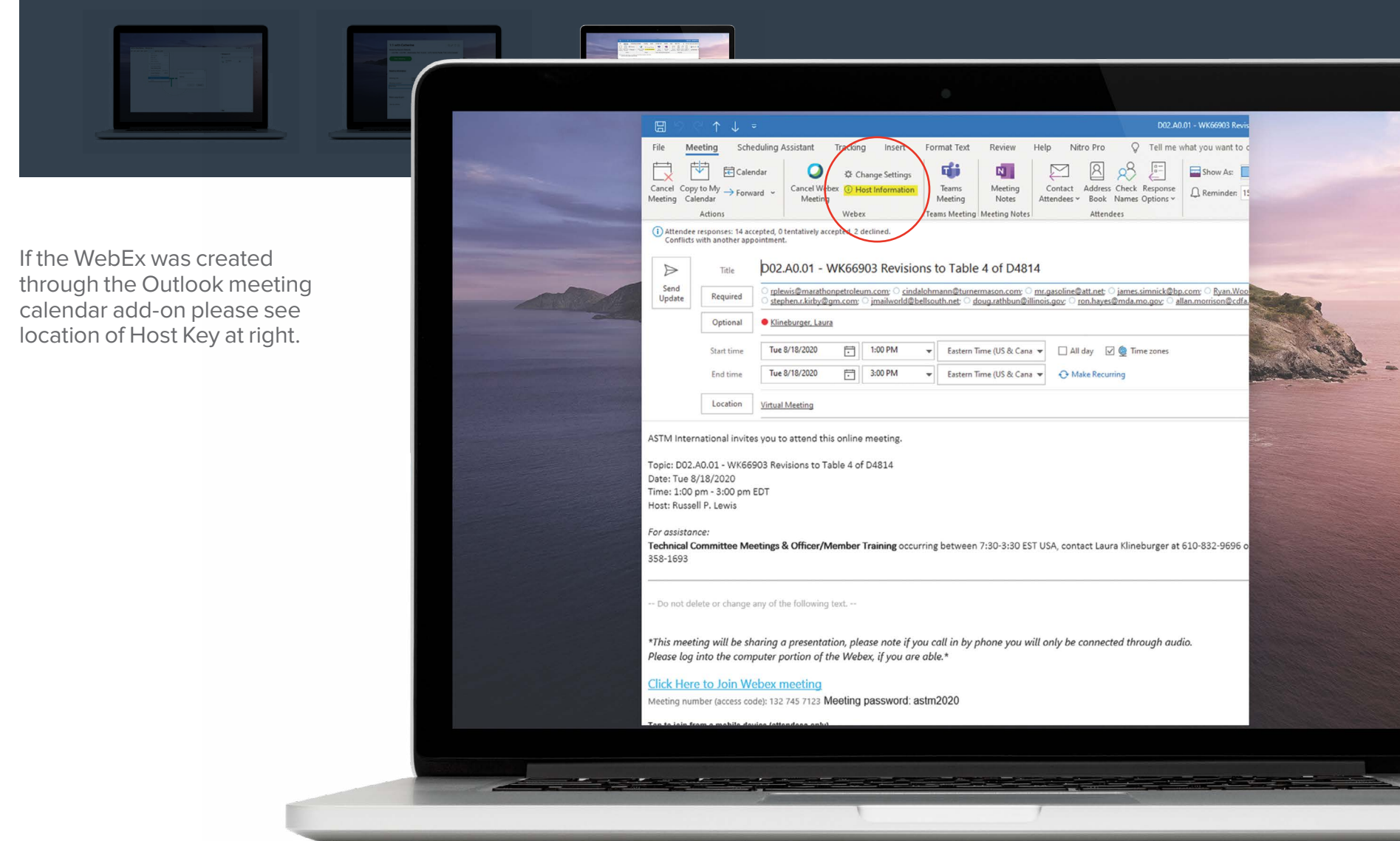

### <span id="page-22-0"></span>**How to Start your WebEx Meeting in Three Steps**

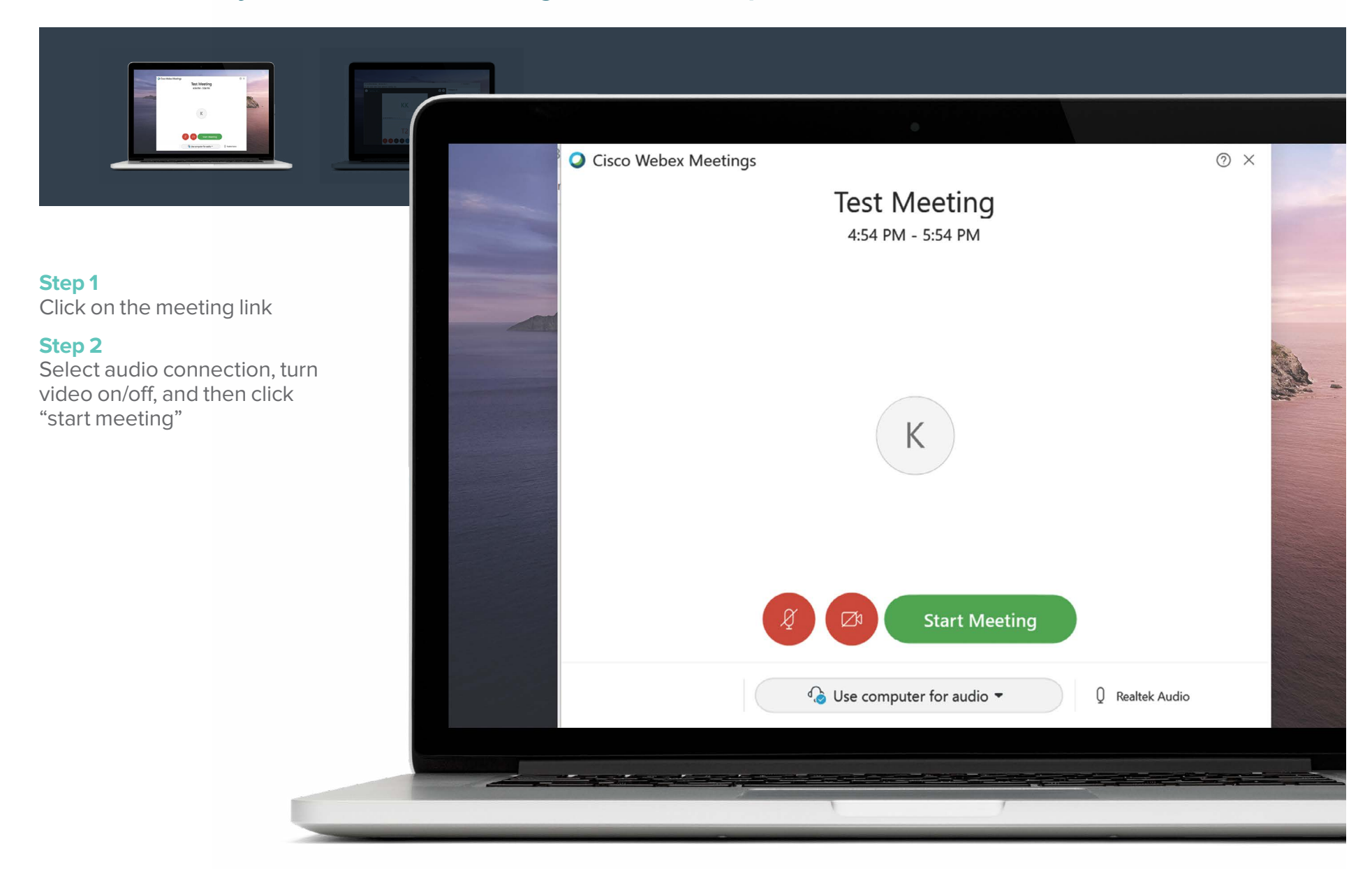

### **How to Start your WebEx Meeting in Three Steps**

#### **Step 3**

When you're ready to start sharing content click on the share screen control (select if you want to share whatever is on your desktop or only a specific document. Note: if you plan to switch between files select "share desktop or share screen 1."

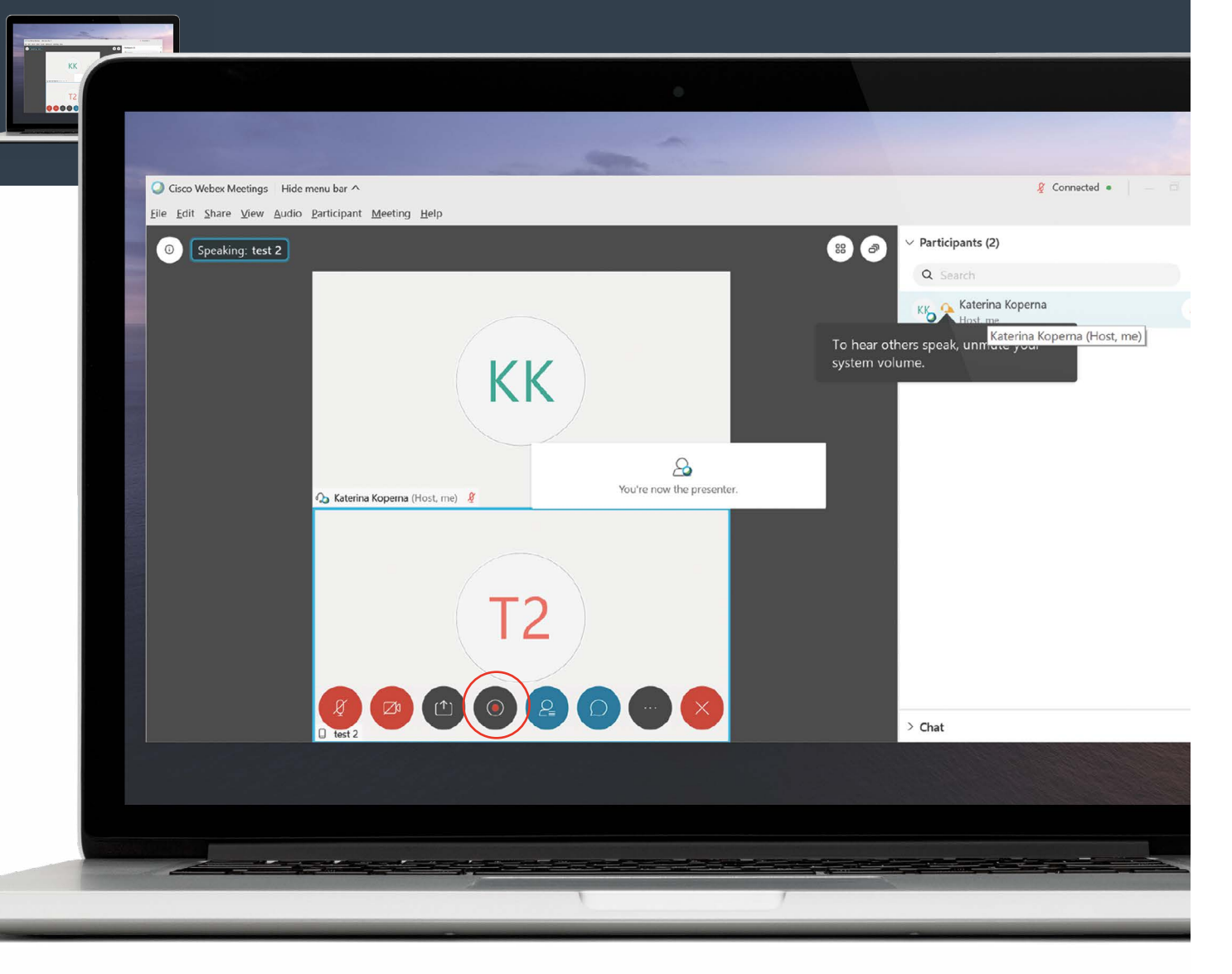

# <span id="page-24-0"></span>**Accessing Controls While Hosting**

#### **Step 1**

Hover your mouse over "You're sharing your screen" button in the top center of screen

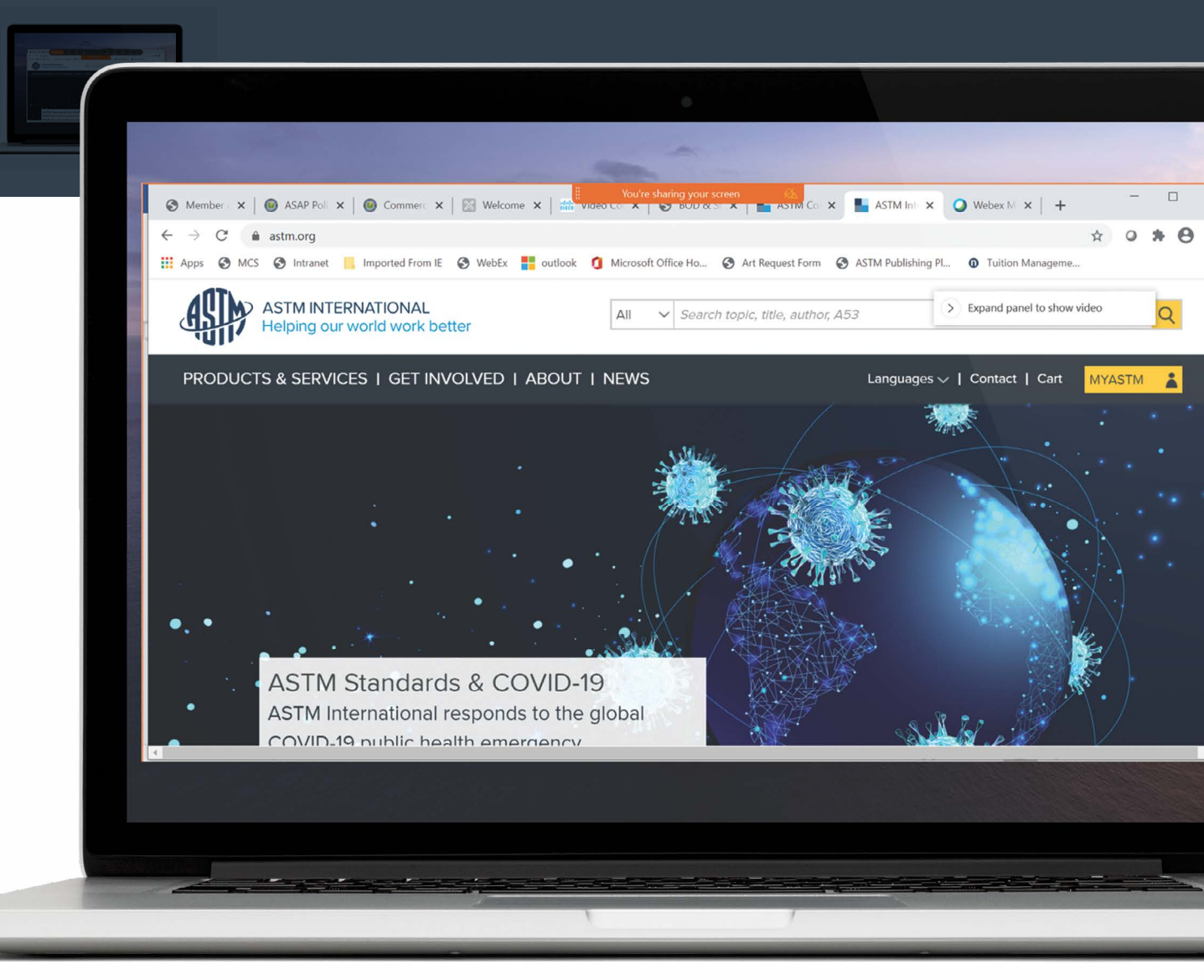

# **Accessing Controls While Hosting**

#### **Step 2**

It will drop down a menu – select what you need (note: participant box will cover screen if you're sharing)

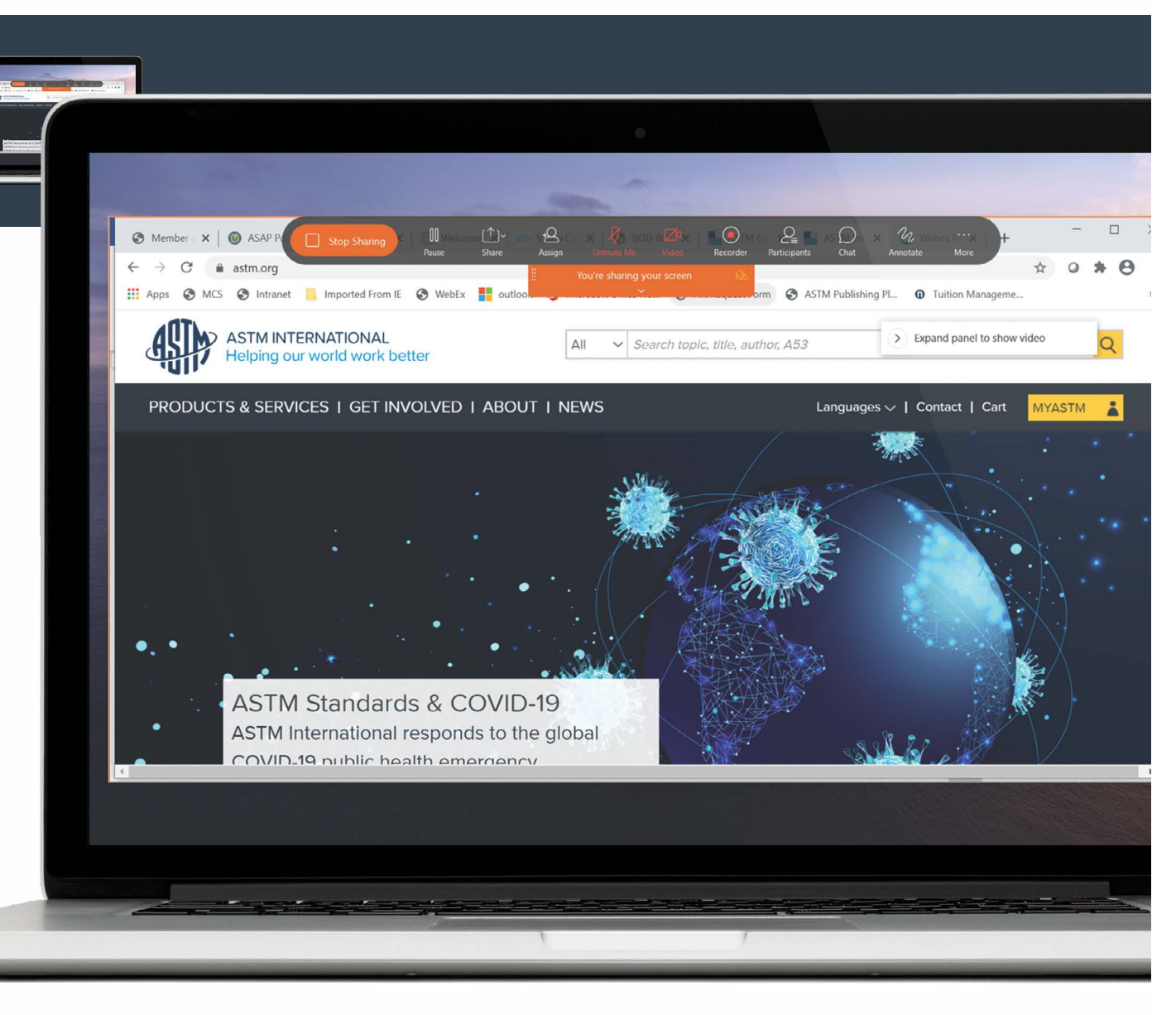

### <span id="page-26-0"></span>**Mute/Unmute Participants**

As the host of the meeting, you can mute/unmute participants. You can do so from the participant box that is either on the right-hand side or if you're already sharing hover over the orange box at the top center of your screen that says, "You're sharing your desktop". From there click on participants and then next to each person's name you can mute/unmute as shown at right.

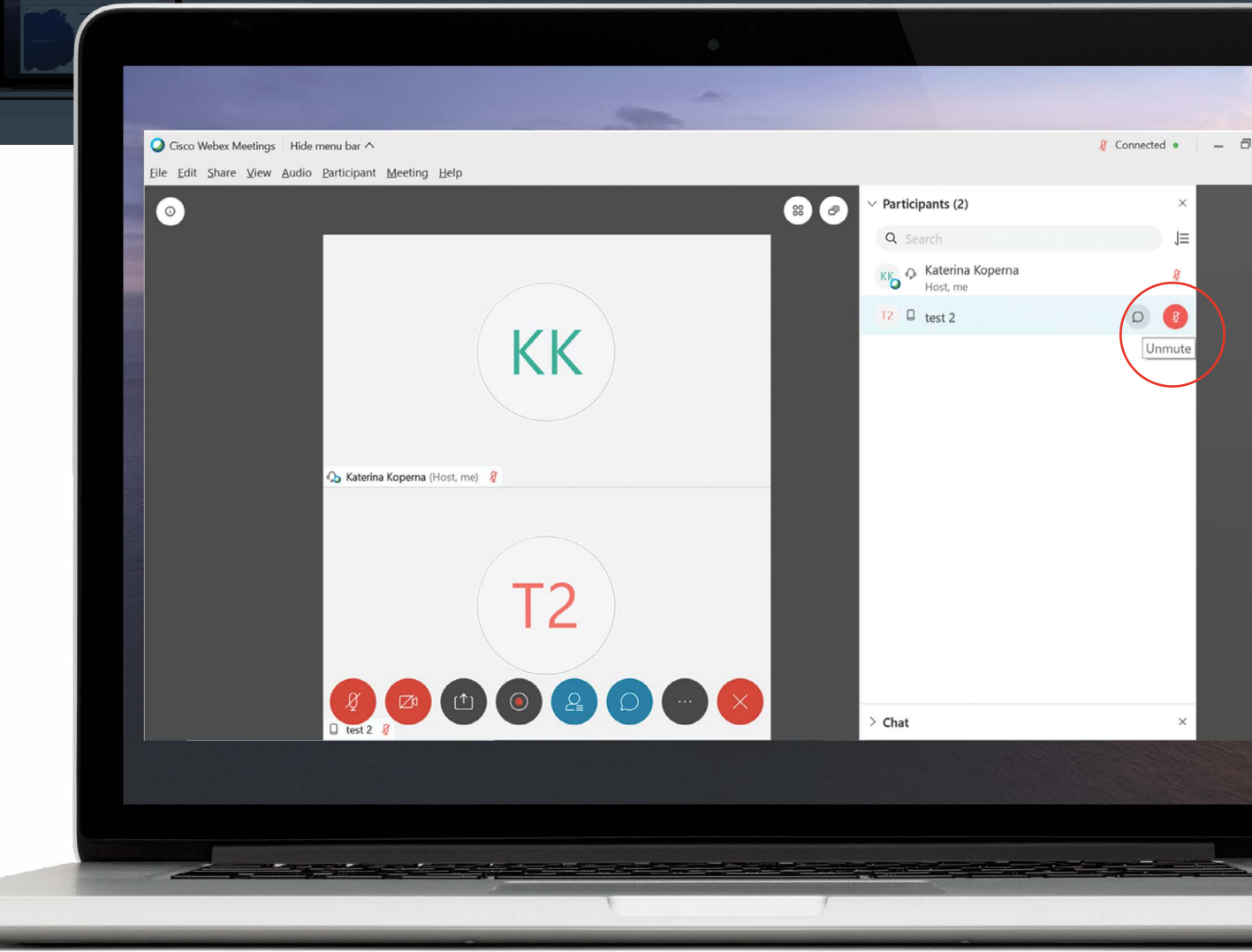

### **Mute/Unmute Participants**

To identify someone giving background noise look for the curved line icon to the right of participant's name.

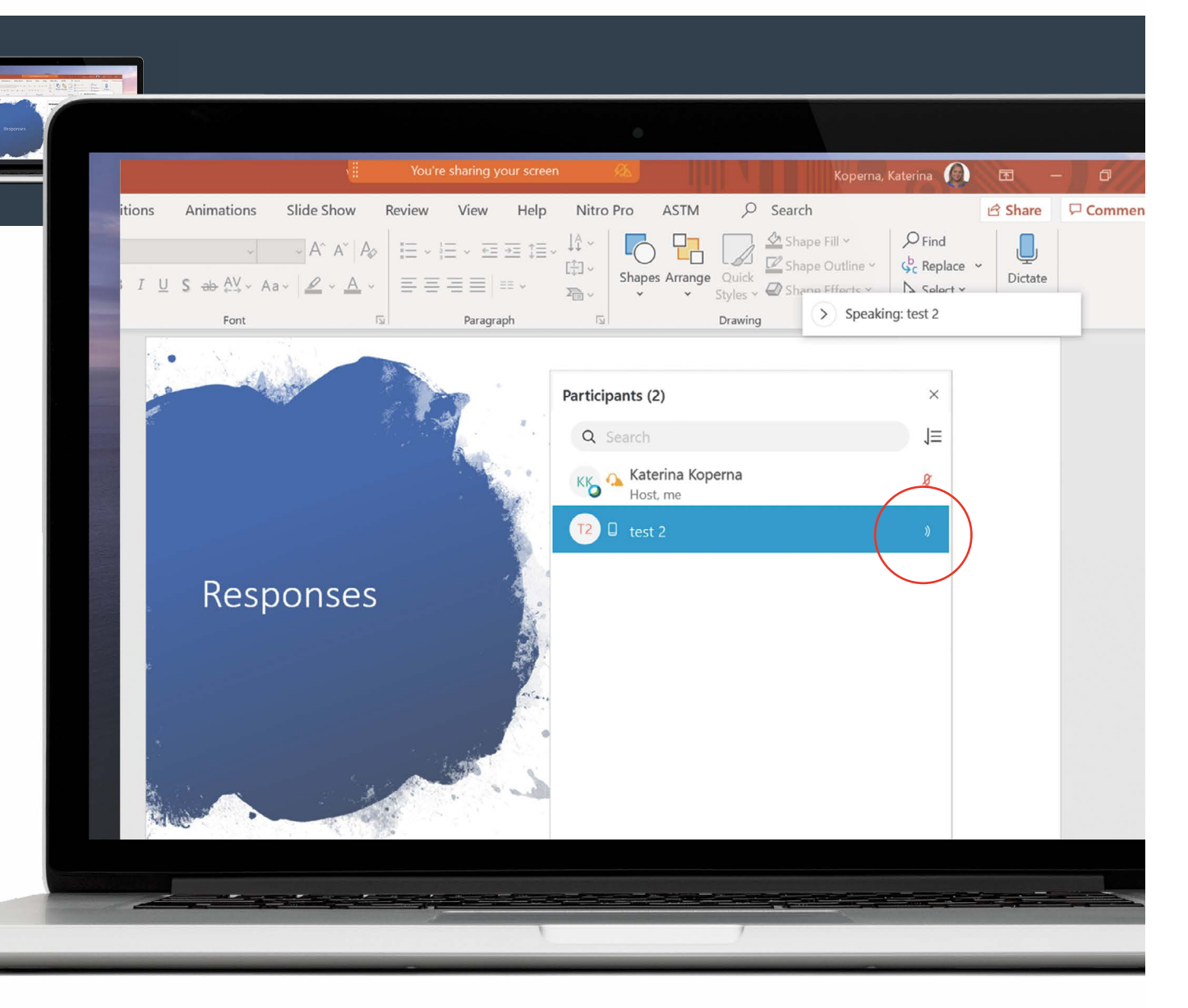

### **[Presenter Role](#page-1-2)**

To give someone the presenter role you can simply click and drag the WebEx "ball" as needed to the participant who should be presenting. They would need to click "share" once they have the presenter role. If you need to take back the presenter role, you can click and drag the WebEx "ball" again.

Another option is to right click on whoever should be the presenter and "change role."

Then right click on your own name in the participant box, hover over "Change Role To" and then click "Presenter."

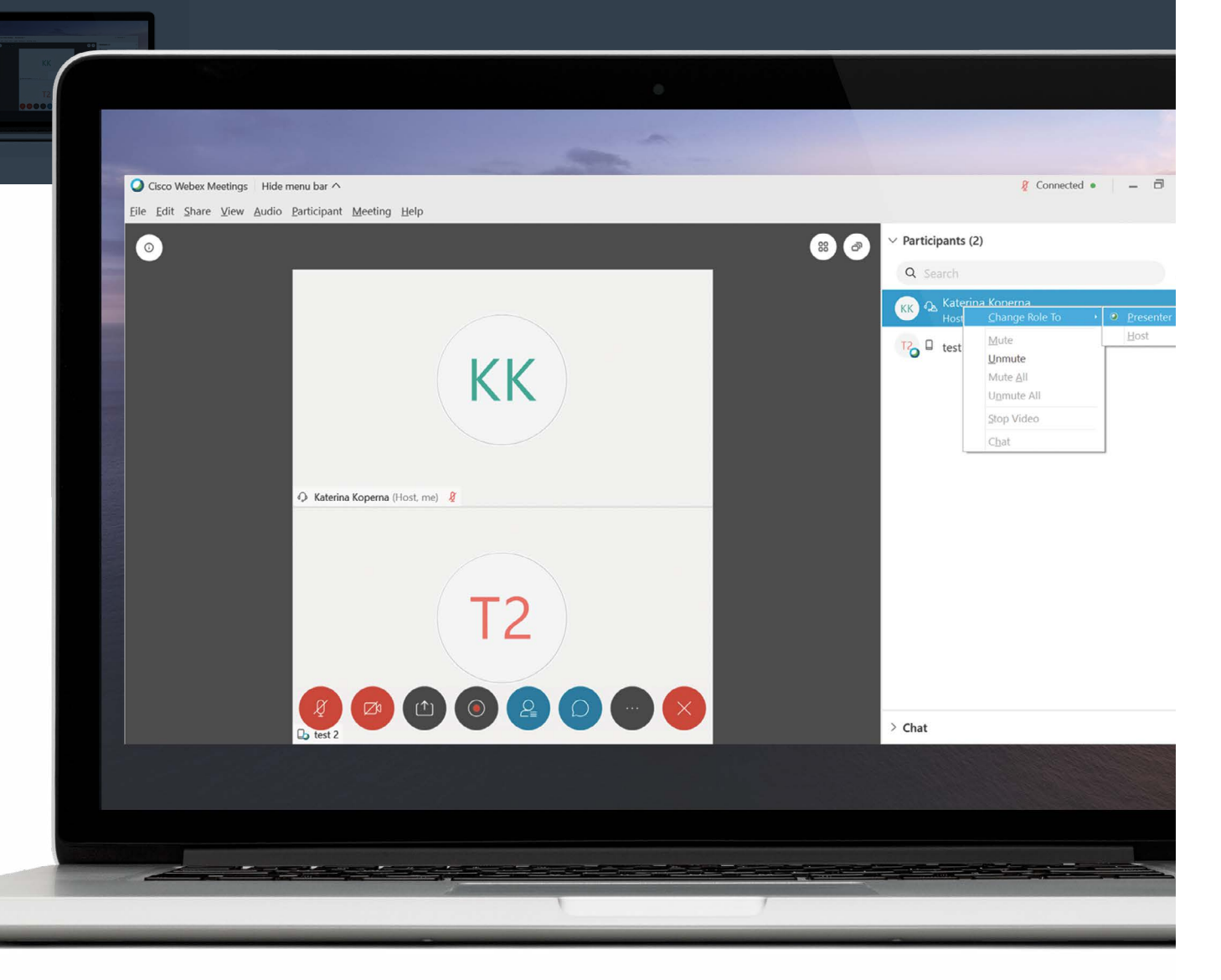

### **Presenter Role**

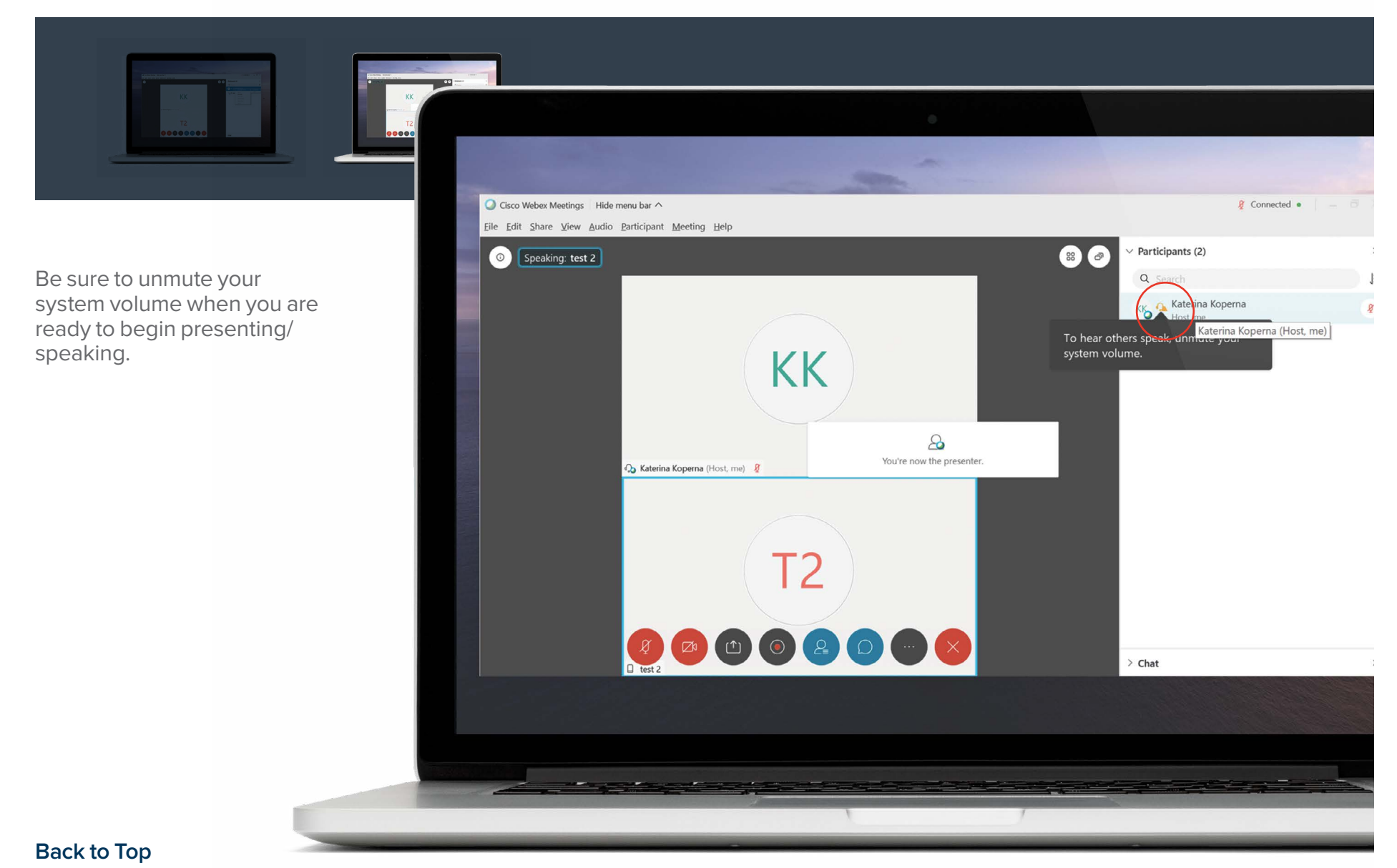

#### Guidance and Materials for ASTM Members Using Webex Meetings 30

<span id="page-30-0"></span>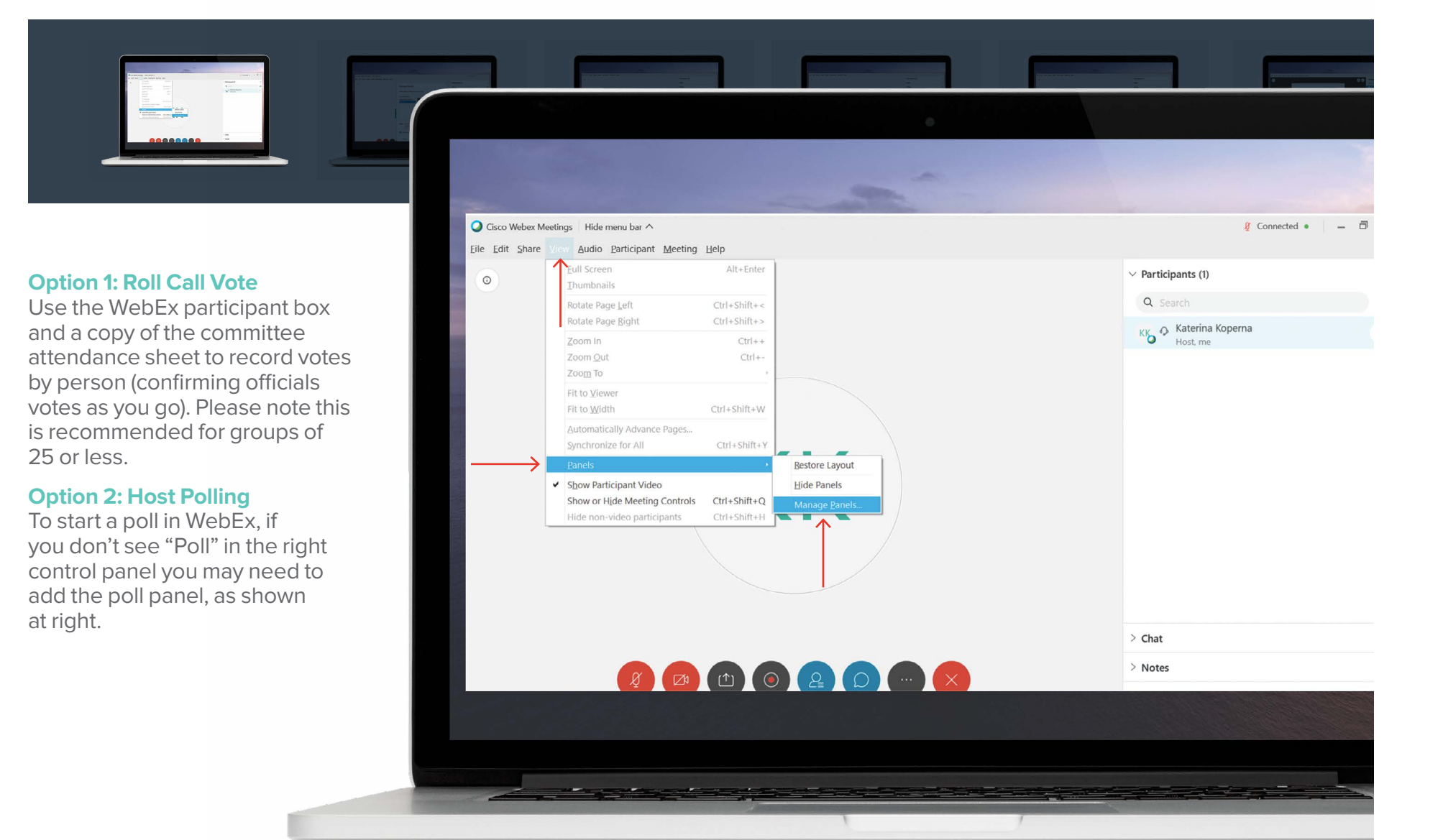

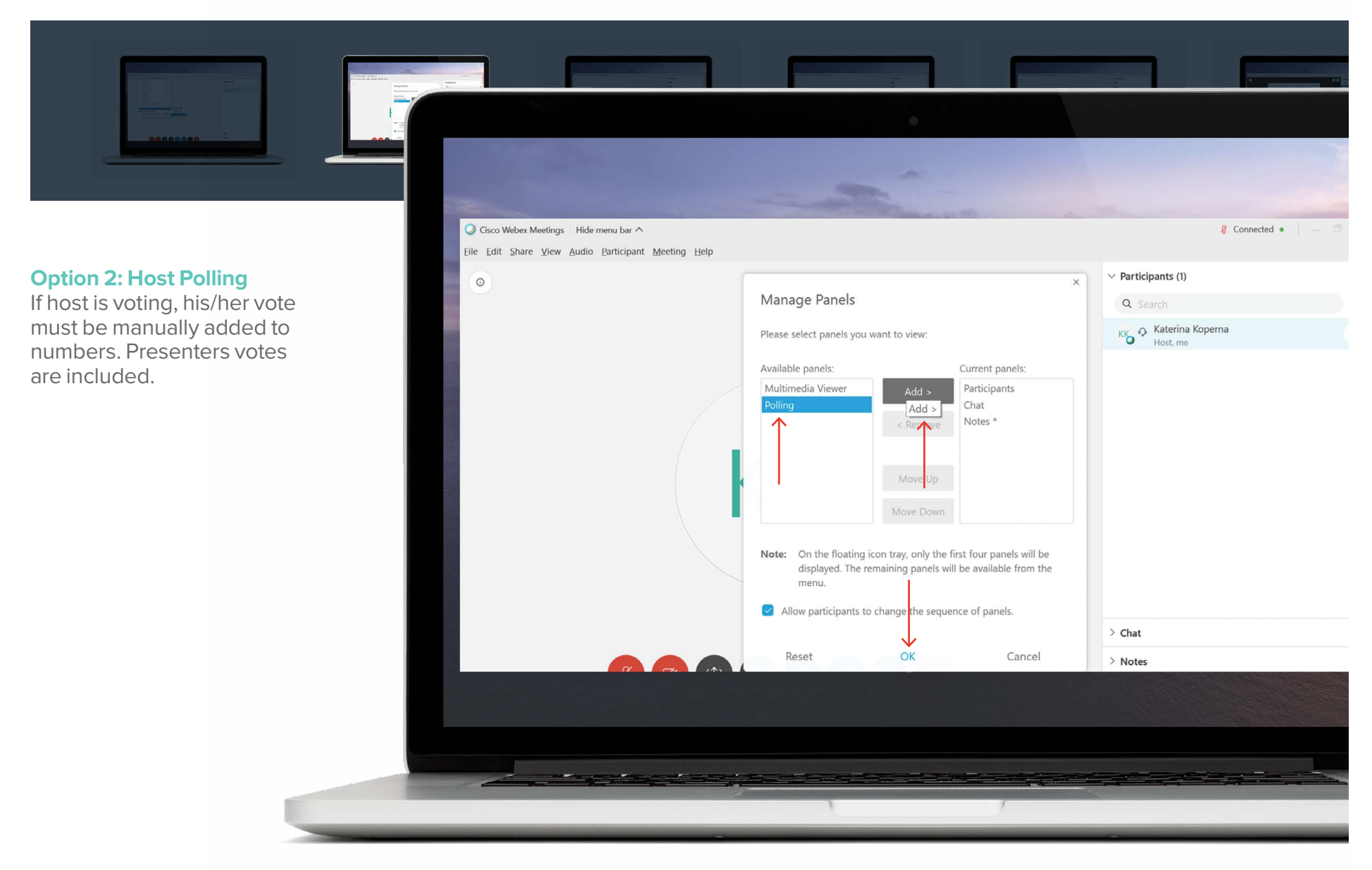

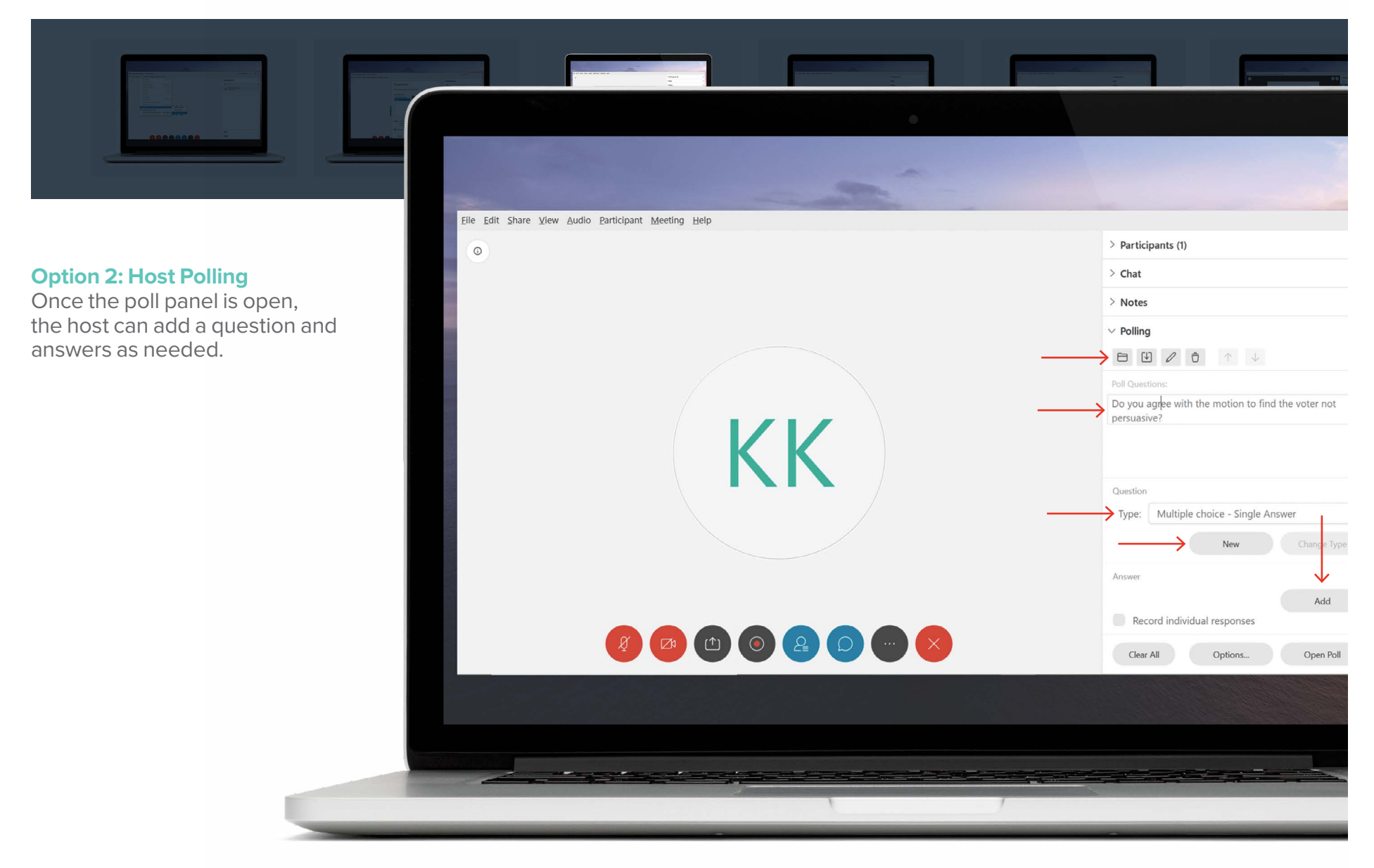

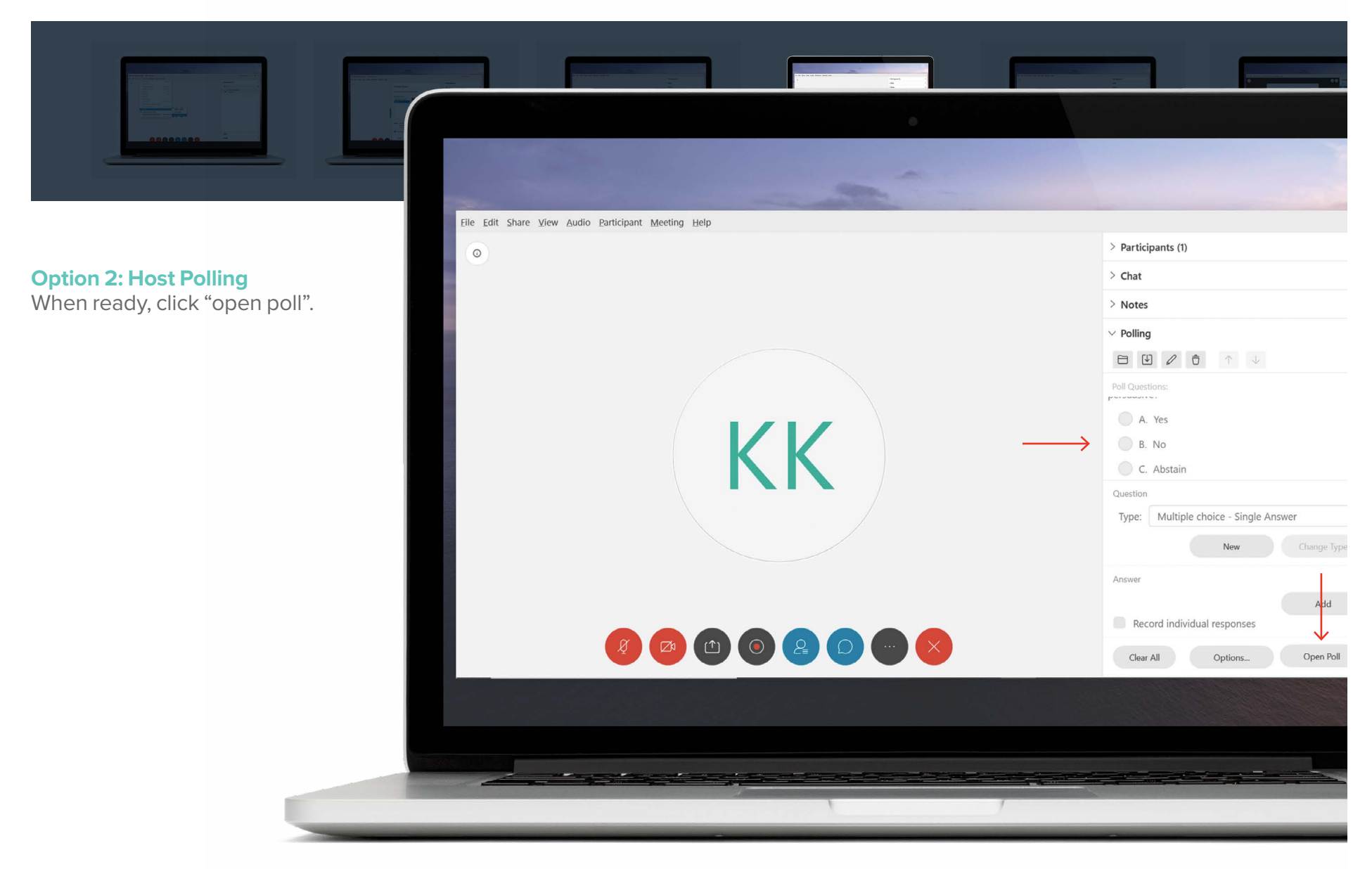

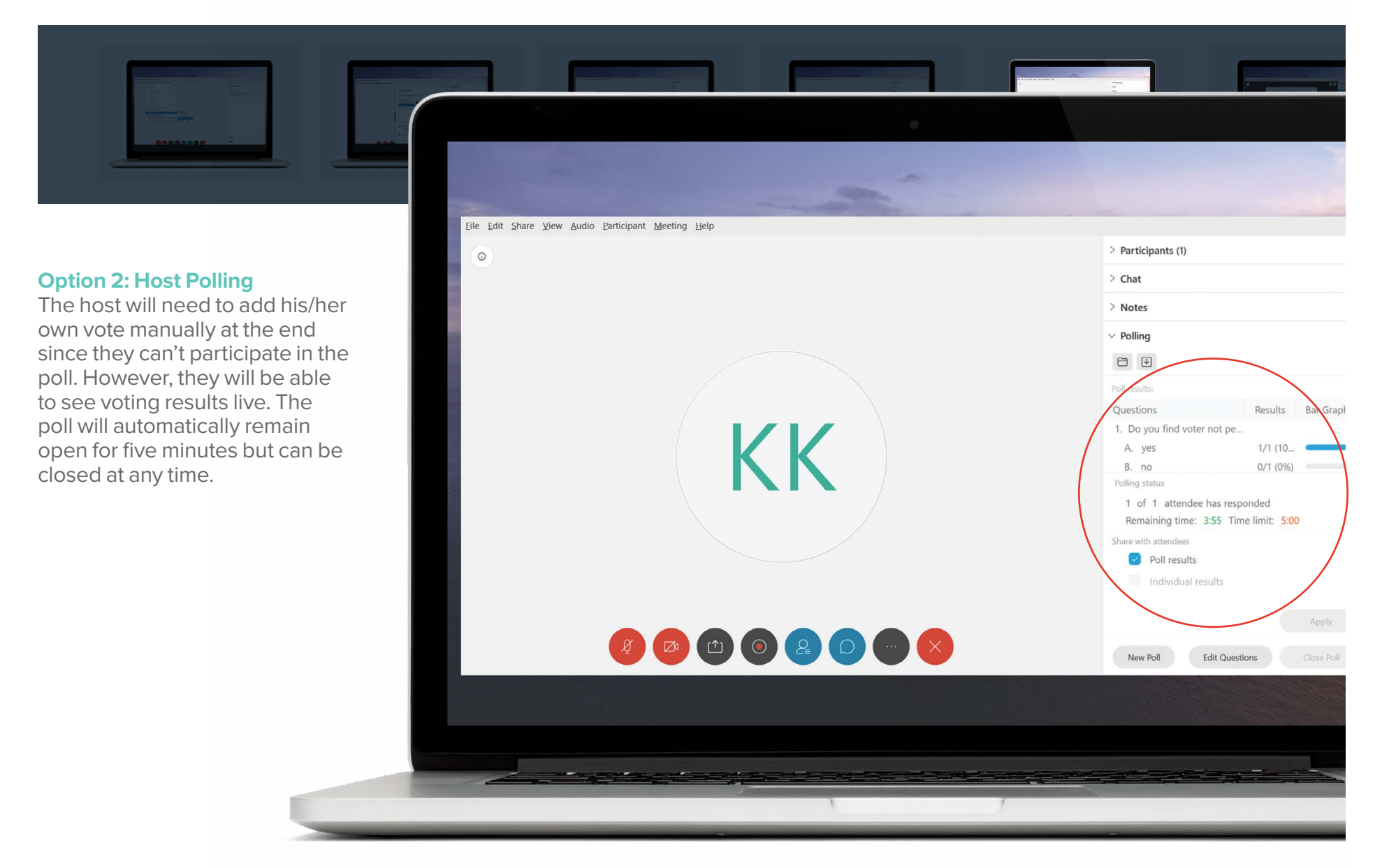

# **Voting Options: Roll Call, Raise Hand Tool, or Polling**

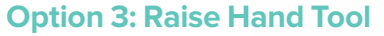

Raise Hand Tool (accessed next to participant name; use control panel instructions on page 10 if unable to locate hand raise feature)

#### **Note**

Host can't raise hand so their vote would need to be manually added. Presenter does have access to raise hand tool. **Only host and presenter can see raised hands.**

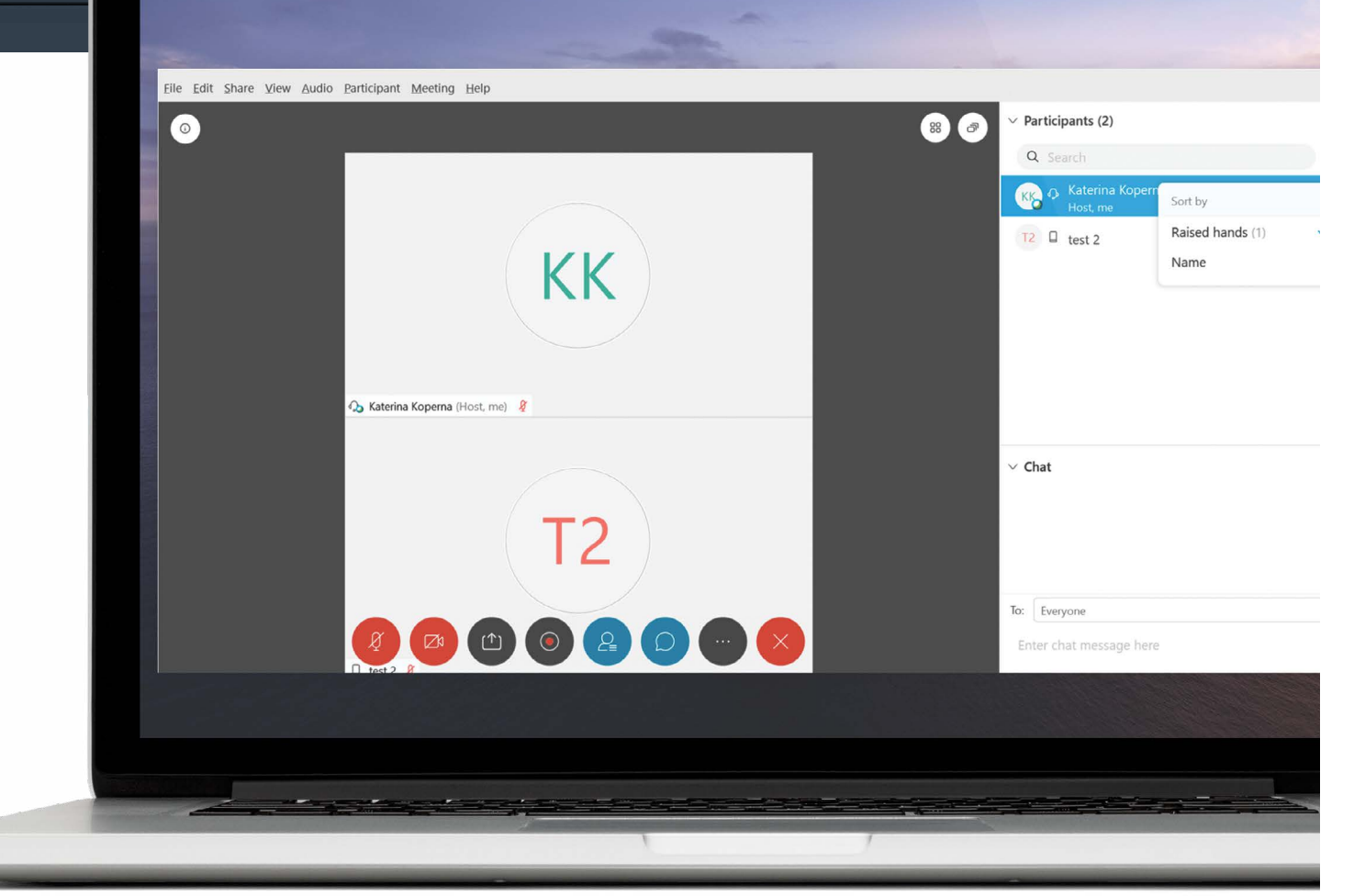

### **[Voting Options: Roll Call, Raise Hand Tool, or Polling](https://www.webex.com/downloads.html)**

#### **A Note About Saving Polls**

Host can save the results if needed. By selecting Individual Results, votes can be validated after the meeting to confirm only official voters participated. To save = click on download option shown below.

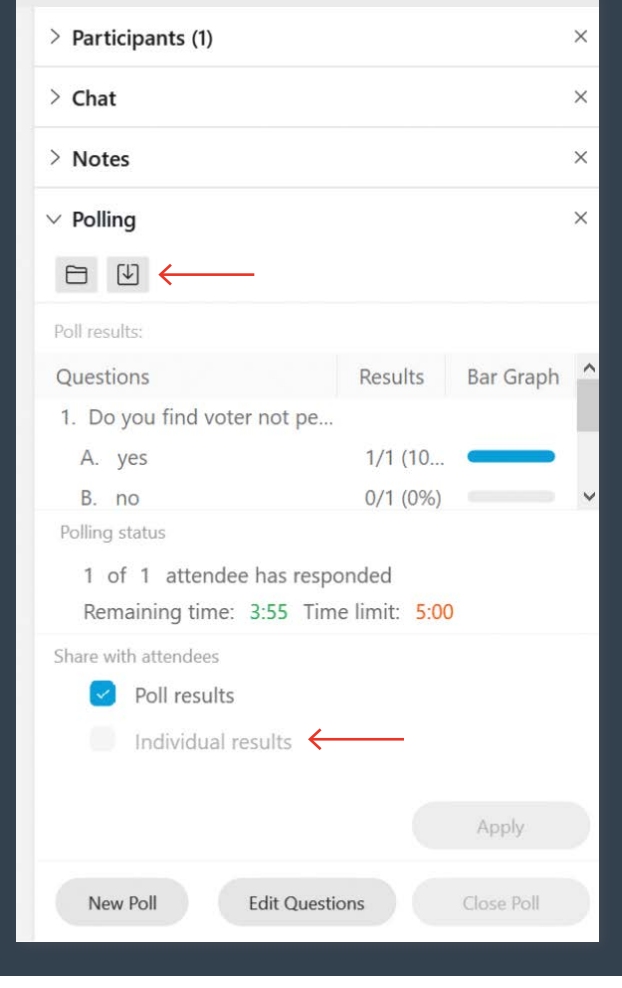

#### **[Back to Top](#page-1-1)**

#### <span id="page-36-0"></span>**Accounting for Proxies**

Ideally you would have all proxies submitted to you via email prior to the start of the meeting (consider assigning a deadline). Depending on what option you choose, roll call voting being the exception, it is recommended that you do a separate call for proxy voters. Both the polling function and the hand raise are only calculated once so if you know you have proxies you call for them (in favor, opposed, abstaining) and add them your count. [Access the Proxy Form.](https://www.astm.org/COMMIT/ProxyForm.pdf))

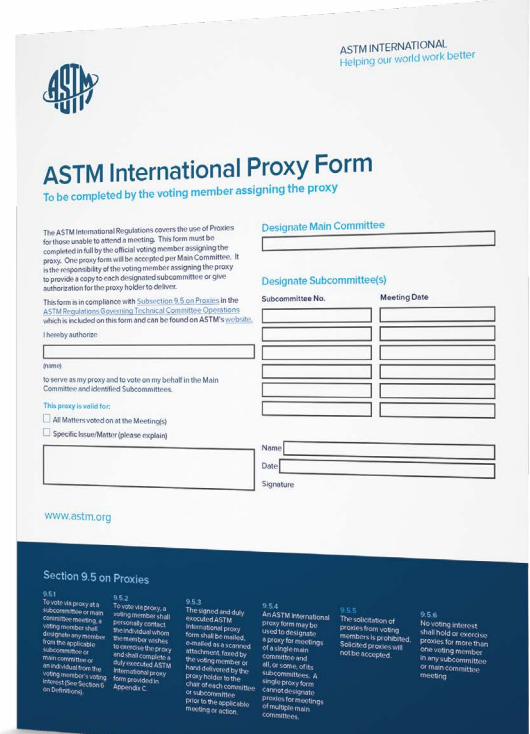